# Guida alla risoluzione di problemi e alla manutenzione

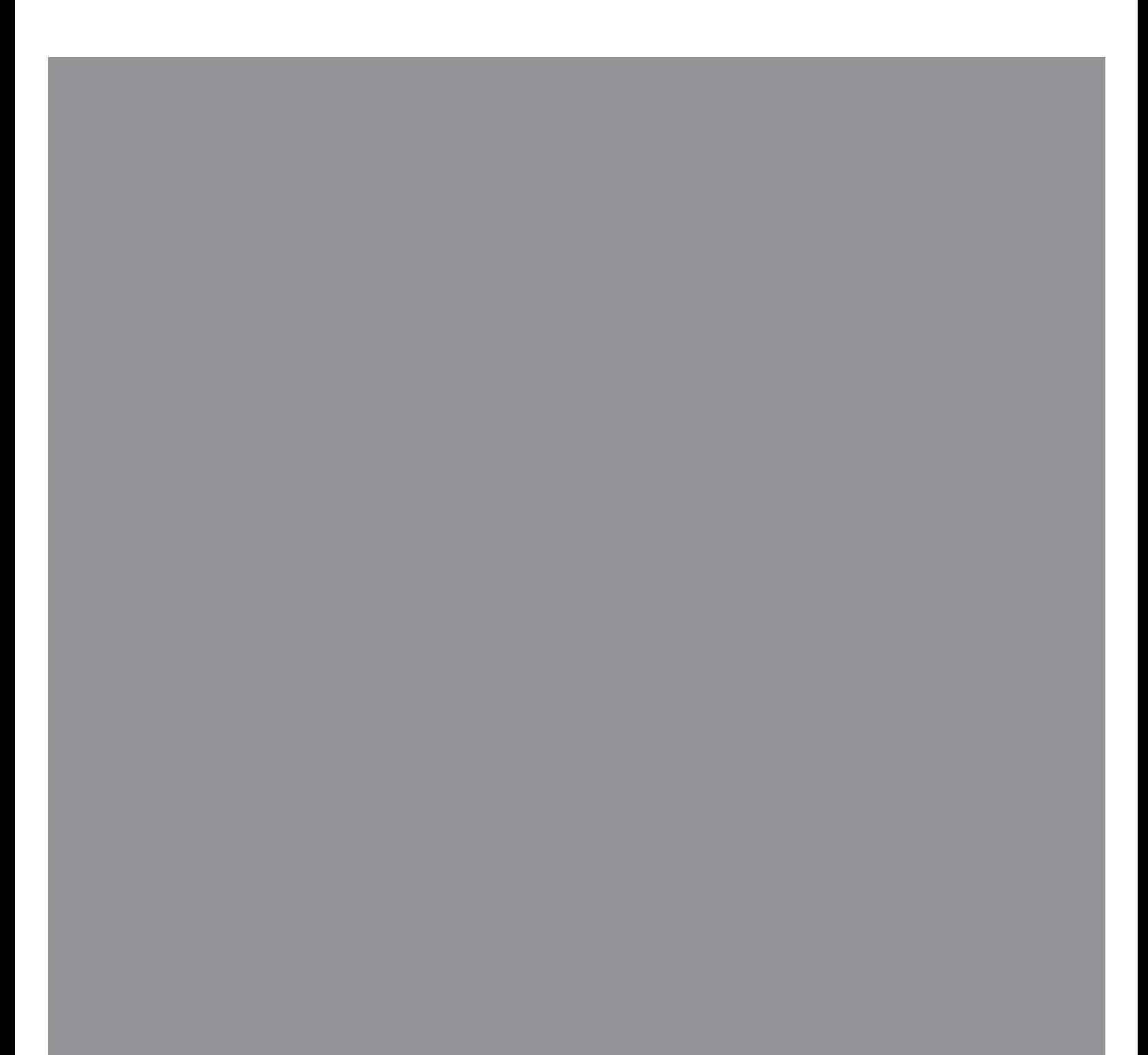

Le sole garanzie per i prodotti e servizi Hewlett-Packard sono esposte nei documenti che accompagnano tali prodotti e servizi. Le informazioni qui contenute non potranno in alcun modo essere interpretate come costituenti un'ulteriore garanzia. HP non sarà responsabile per eventuali omissioni o errori tecnici o editoriali contenuti nel presente documento.

HP non si assume alcuna responsabilità in relazione all'utilizzo o all'affidabilità del proprio software su apparecchiature non fornite da HP.

Questo documento contiene informazioni riservate protette da copyright. È vietato fotocopiare, riprodurre o tradurre in un'altra lingua questo documento, per intero o parzialmente, senza il previo consenso scritto di HP.

Hewlett-Packard Company P.O. Box 4010 Cupertino, CA 95015-4010 USA

Copyright © 2005–2007 Hewlett-Packard Development Company, L.P.

Può essere concesso in licenza negli Stati uniti in base a uno o a entrambi i brevetti USA N. 4,930,158 e 4,930,160 fino al 28 agosto, 2008.

Microsoft e Windows sono marchi depositati statunitensi della Microsoft Corporation.

Il logo Windows è un marchio registrato della Microsoft Corporation negli Stati Uniti e in tutti gli altri paesi/regioni.

HP incoraggia un uso legittimo delle tecnologie e non approva l'uso dei suoi prodotti per fini diversi da quelli consentiti dalle leggi in materia di copyright.

Le informazioni contenute nel presente documento sono soggette a modifica senza preavviso.

# Sommario

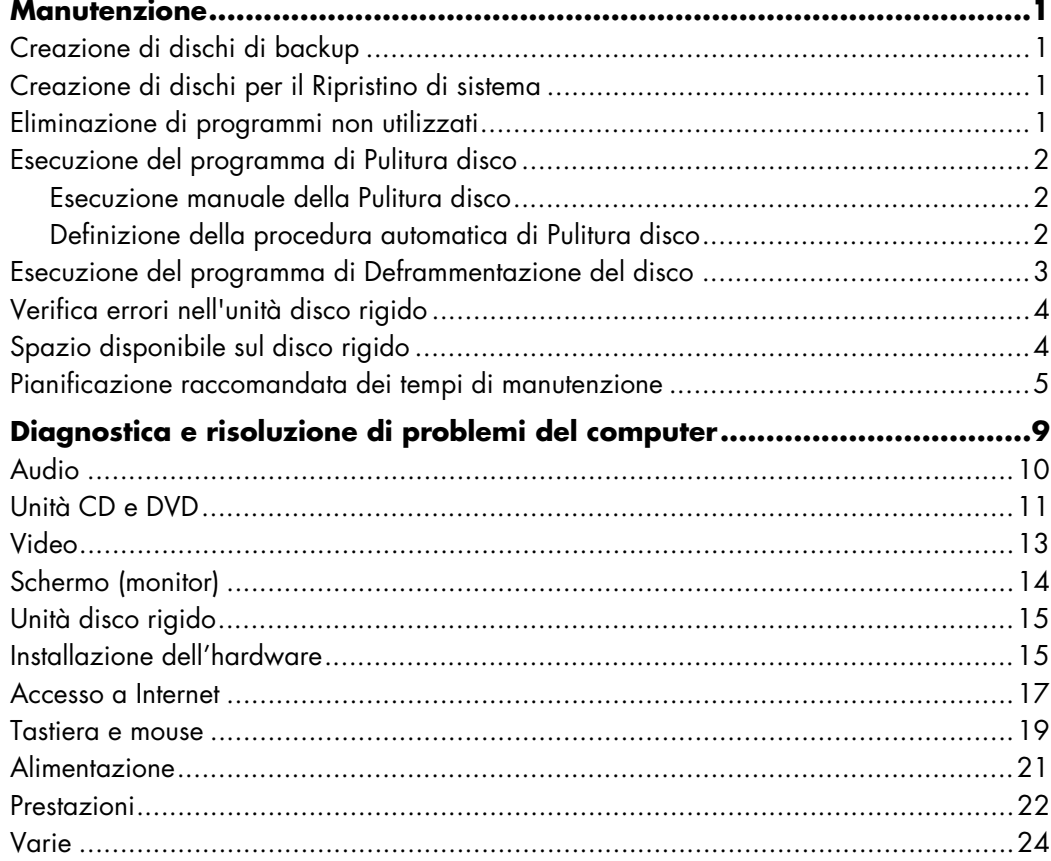

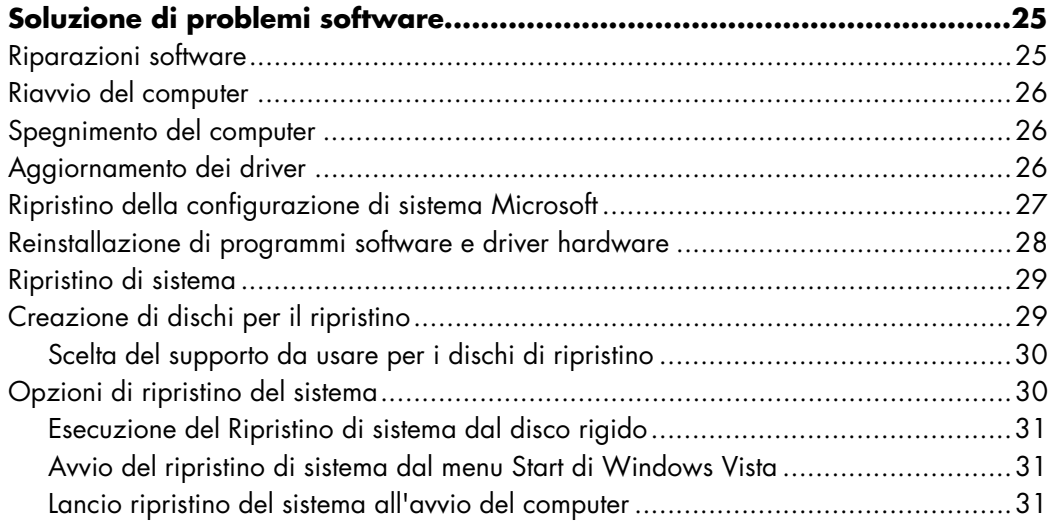

## **Manutenzione**

<span id="page-4-0"></span>Questa sezione include informazioni sulle operazioni da eseguire per ottenere un funzionamento ottimale del computer e per agevolare il ripristino di dati importanti nel caso dovessero verificarsi problemi durante l'uso del computer.

#### <span id="page-4-1"></span>**Creazione di dischi di backup**

Il software di masterizzazione di CD e di DVD, ricevuto in dotazione con il computer, può essere utilizzato per creare dischi di backup contenenti dati importanti tra cui file personali, messaggi e-mail e segnalibri di siti Web.

Per scrivere dati su un disco di backup, si consiglia di utilizzare un software che includa la funzionalità di *verifica della scrittura*. Questa funzionalità di verifica confronta i dati memorizzati nell'unità disco rigido con i dati copiati su disco, per accertare la conformità dei dati copiati con i dati originali. In alcuni software di masterizzazione del disco, è necessario attivare manualmente questa funzionalità.

#### <span id="page-4-2"></span>**Creazione di dischi per il Ripristino di sistema**

Questa è un'operazione da eseguire una sola volta durante il normale funzionamento del PC. Se si verificano problemi nel computer, è possibile riportarlo alle impostazioni originali utilizzando i dischi di Ripristino di sistema creati in precedenza.

Prima di creare i dischi di ripristino, leggere ["Ripristino di sistema" a pagina 29](#page-32-2) e quindi creare i dischi seguendo le istruzioni fornite in ["Creazione di dischi per il ripristino" a](#page-32-3)  [pagina 29](#page-32-3).

#### <span id="page-4-3"></span>**Eliminazione di programmi non utilizzati**

- **1** Fare clic sul pulsante **Start di Windows®** quindi fare clic su **Pannello di controllo**.
- **2** Fare clic su **Installazione applicazioni**. Si aprirà la relativa finestra.
- **3** Selezionare il programma da eliminare e fare clic su **Rimuovi**.

**4** Seguire le istruzioni visualizzate su schermo.

**NOTA.** Alcuni programmi dispongono di proprie funzionalità di disinstallazione. Se non è possibile disinstallare un programma dal Pannello di controllo, fare riferimento alla documentazione o alla guida in linea del programma.

#### <span id="page-5-0"></span>**Esecuzione del programma di Pulitura disco**

Il programma di Pulitura disco crea disponibilità di spazio sul disco rigido rimuovendo file provvisori e file non utilizzati (tra cui file temporanei Internet e file trasferiti nel cestino). È possibile eseguire la procedura di Pulitura disco manualmente o definire un'esecuzione automatica.

#### <span id="page-5-1"></span>**Esecuzione manuale della Pulitura disco**

- **1** Fare clic sul pulsante **Start di Windows**, **Tutti i programmi**, **Accessori**, **Utilità di sistema**, quindi fare clic su **Pulitura disco**. Il programma di Pulitura disco cerca i file da eliminare e calcola lo spazio su disco creato.
- **2** Scegliere i file da eliminare selezionando la casella di controllo posta accanto ai vari tipi di file elencati.
- **3** Fare clic su **OK** e quindi su **Elimina file** per completare l'eliminazione dei file selezionati.

#### <span id="page-5-2"></span>**Definizione della procedura automatica di Pulitura disco**

- **1** Fare clic sul pulsante **Start di Windows**, **Tutti i programmi**, **Accessori**, **Utilità di sistema**, quindi fare clic su **Operazioni pianificate**.
- **2** Fare clic su **Azione** e quindi su **Aggiungi operazione pianificata**.
- **3** Digitare un nome per l'operazione e una descrizione opzionale.
- **4** Fare clic su **OK** e poi di nuovo su **OK**.
- **5** Selezionare la periodicità e quindi fare clic su **Avanti**.
- **6** Selezionare quindi l'ora in cui eseguire la pulitura e selezionare **Avanti**. Poiché la pulitura del disco può essere un processo lungo, si consiglia di selezionare un periodo di tempo in cui il computer non è in uso.
- **7** Selezionare **Avvia programma** e fare clic su **Avanti**.
- **8** In **Programma/Script**, fare clic su **Sfoglia**.
- **9** Digitare *cleanmgr.exe* e fare clic su **Apri**.
- **10** Rivedere il riepilogo delle operazioni impostate. Una volta terminato, fare clic su **Fine**. La Pulitura disco entra in esecuzione al tempo stabilito.

### <span id="page-6-0"></span>**Esecuzione del programma di Deframmentazione del disco**

Quando Windows archivia dei file nell'unità disco rigido, li suddivide spesso in molteplici sezioni (o *frammenti*) in modo che possano venire contenuti nello spazio allocato sul disco. Quando si cerca di aprire un file frammentato, occorre ripristinarlo da molteplici punti di archiviazione, per cui la procedura è più lunga.

Il programma di Deframmentazione del disco raggruppa i file frammentati sul disco rigido in modo da ottimizzare le prestazioni del computer. Ciò non incide sui percorsi di file e cartelle definiti nel computer.

**NOTA.** La procedura di Deframmentazione del disco potrebbe richiedere molto tempo per il suo completamento. È consigliabile quindi eseguirla durante la notte, in quanto non necessita di monitoraggio.

- **1** Salvare il lavoro e chiudere tutti i programmi aperti.
- **2** Premere contemporaneamente i tasti Ctrl, Alt e Canc della tastiera.
- **3** Fare clic su **Avvia Task Manager**.
- **4** Nella scheda Applicazioni, selezionare tutti i programmi dell'elenco e fare clic su **Termina operazione**. Chiudere Task Manager.
- **5** Fare clic sul pulsante **Start di Windows**, **Tutti i programmi**, **Accessori**, **Utilità di sistema**, quindi fare clic su **Utilità di deframmentazione dischi**.
- **6** Fare clic su **Deframmenta**.

Se la Deframmentazione del disco si avvia più di una volta, è probabile che un programma nascosto nel background stia ancora accedendo all'unità disco rigido. In questo caso, riavviare il computer in Modalità provvisoria ed eseguire nuovamente il programma di deframmentazione:

**1** Fare clic sul pulsante **Start di Windows**, selezionare il pulsante **Spegni computer** e quindi scegliere l'opzione **Riavvia**.

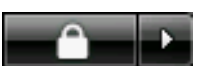

- **2** Premere il tasto F8 non appena viene visualizzata la prima schermata di logo.
- **3** Nel menu Opzioni avanzate di Windows, usare i tasti di direzione per selezionare **Modalità provvisoria** e premere quindi il tasto Invio.
- **4** Premere di nuovo il tasto Invio per selezionare il sistema operativo.
- **5** Collegarsi a Windows Vista. Quando viene visualizzato il messaggio sul desktop, fare clic su **Sì** per continuare in modalità provvisoria.
- **6** Dopo aver avviato Windows Vista, adottare la procedura descritta prima per eseguire il programma di Deframmentazione del disco.

### <span id="page-7-0"></span>**Verifica errori nell'unità disco rigido**

Adottare la procedura descritta di seguito per verificare l'integrità dell'unità disco rigido in Windows Vista. Chiudere tutti i programmi aperti prima di avviare la verifica errori del disco.

- **1** Fare clic sul pulsante **Start di Windows** quindi fare clic su **Computer**.
- **2** Nella finestra visualizzata, fare clic con il pulsante destro del mouse sull'unità disco che si vuole verificare e fare clic su **Proprietà**.
- **3** Nella finestra Proprietà, fare clic sulla scheda **Strumenti**.
- **4** Nell'area Controllo errori, fare clic su **Esegui ScanDisk**.
- **5** Se si vuole, selezionare la casella di controllo di **Correggi automaticamente gli errori del file system** e **Cerca i settori danneggiati e tenta il ripristino**.
- **6** Fare clic su **Start**. Se un messaggio richiede di riavviare il computer, fare clic su **Sì** per riavviarlo.

#### <span id="page-7-1"></span>**Spazio disponibile sul disco rigido**

L'unità disco rigido dei computer di HP e Compaq sulla quale è stato pre-installato il sistema operativo Windows Vista, *potrebbe* sembrare di dimensioni inferiori a quanto indicato nei dati tecnici, nella documentazione o sulla confezione. Le unità disco rigido vengono descritte e pubblicizzate dai loro fabbricanti con una disponibilità di spazio espressa in numeri decimali (base 10). Windows Vista e altri programmi, come ad esempio FDISK, usano il sistema numerico binario (base 2).

Nella notazione decimale, un megabyte (MB) equivale ad un milione di byte mentre un gigabyte (GB) equivale ad un miliardo di byte. Nel sistema di numerazione binario, un megabyte equivale a 1.048.576 byte e un gigabyte equivale a 1.073.741.824 byte. L'uso di due sistemi di misura diversi potrebbe comportare una differenza tra le dimensioni riportate da Windows Vista e le dimensioni pubblicizzate dal fabbricante. La capacità effettiva dell'unità disco rigido è quella dichiarata dal fabbricante.

Windows Vista riporta una capacità disco inferiore nello strumento Esplora risorse e nella finestra Risorse del computer in quanto riporta i dati relativi ad una sola partizione del disco rigido per volta. La prima partizione contiene i dati riguardanti il ripristino di sistema.

### <span id="page-8-0"></span>**Pianificazione raccomandata dei tempi di manutenzione**

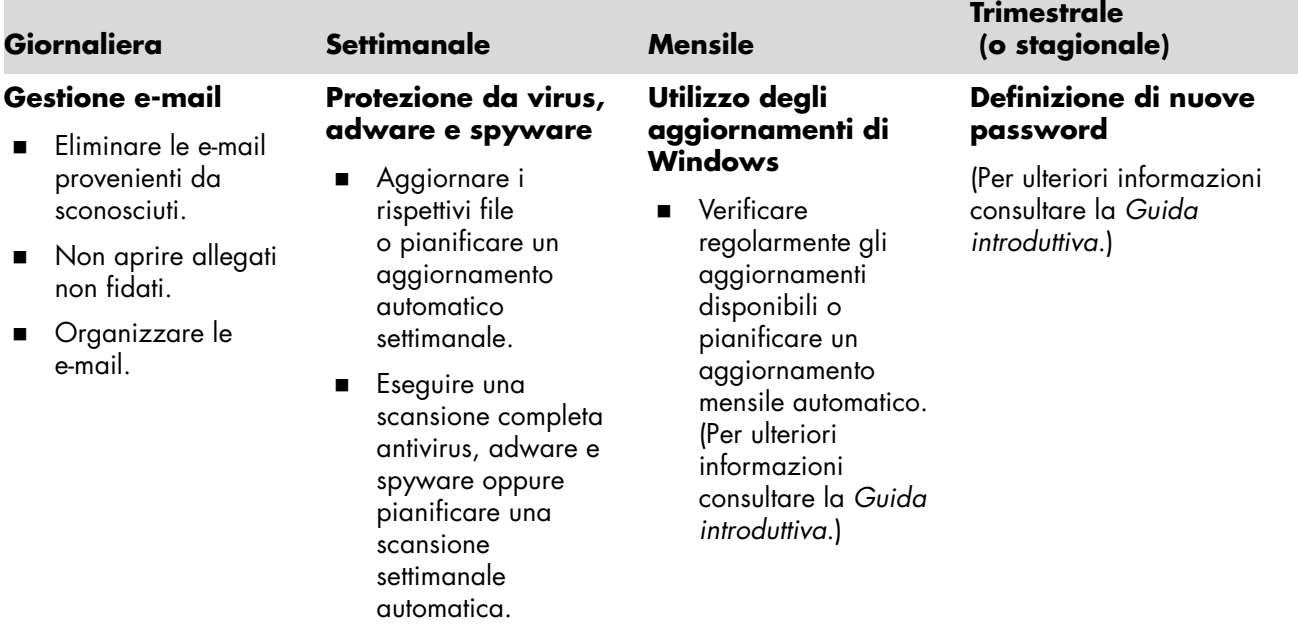

### **Pianificazione raccomandata dei tempi di manutenzione** (*continua*)

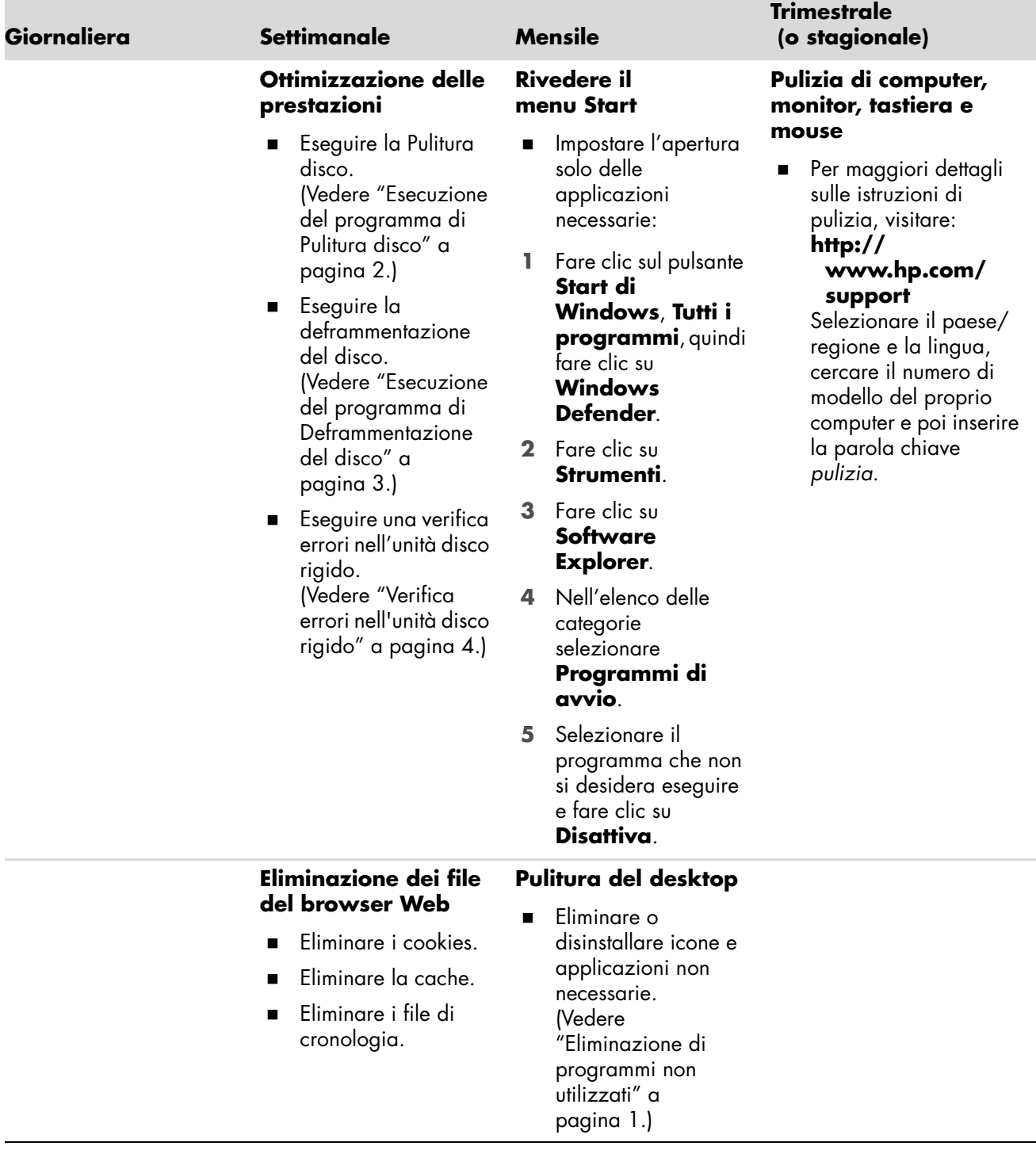

### **Pianificazione raccomandata dei tempi di manutenzione** (*continua*)

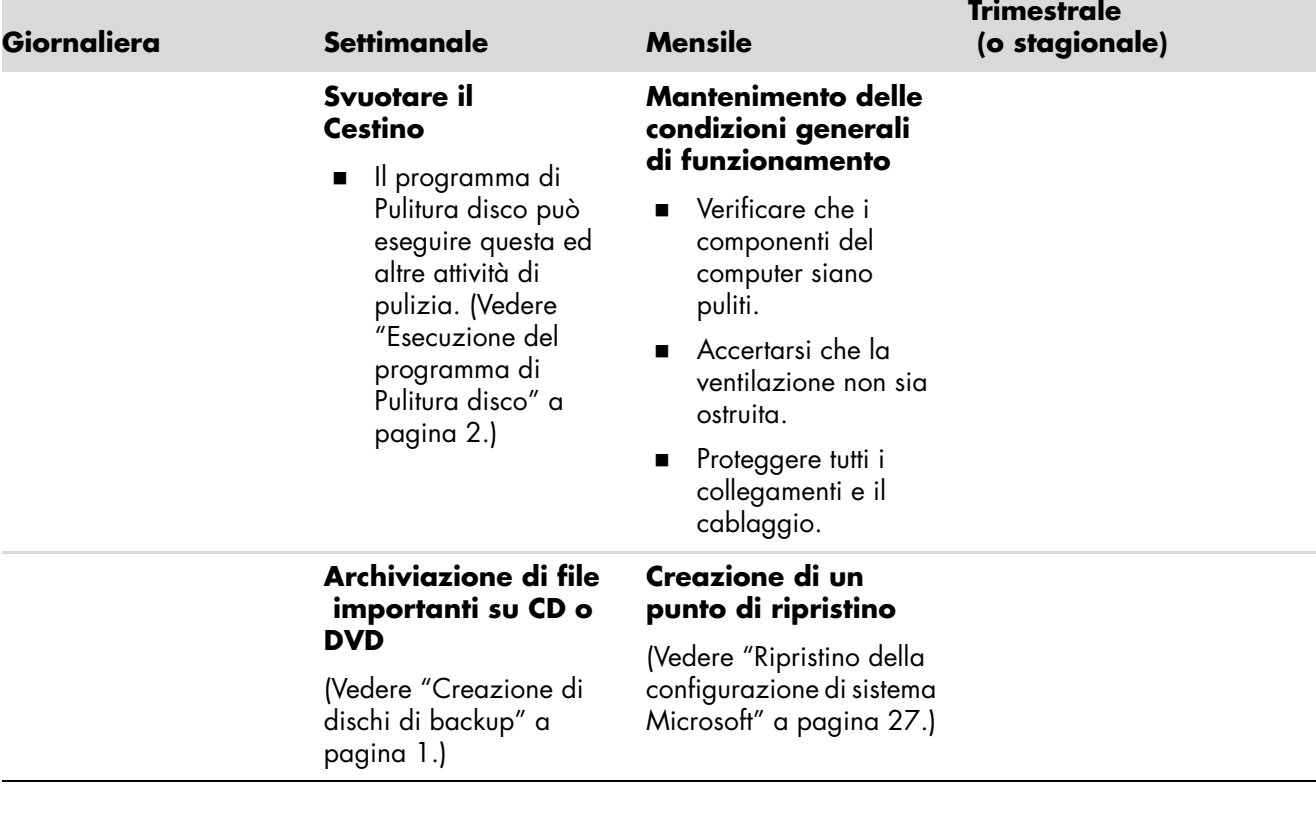

# <span id="page-12-0"></span>**Diagnostica e risoluzione di problemi del computer**

Questa sezione contiene una serie di tabelle che descrivono possibili soluzioni a problemi che potrebbero verificarsi durante l'uso del computer. Ogni tabella contiene le seguenti colonne:

- **E Sintomo** descrive segnali indicativi o messaggi di avvertenza relativi un determinato tipo di problema.
- **5 Soluzione possibile** descrive la procedura da adottare per tentare di risolvere il problema identificato.

Le tabelle di diagnostica e risoluzione problemi sono organizzate in base al seguente ordine:

- ! [Audio](#page-13-0)
- **[Unità CD e DVD](#page-14-0)**
- [Video](#page-16-0)
- **B** [Schermo \(monitor\)](#page-17-0)
- **II** [Unità disco rigido](#page-18-0)
- ! [Installazione dell'hardware](#page-18-1)
- ! [Accesso a Internet](#page-20-0)
- [Tastiera e mouse](#page-22-0)
- **[Alimentazione](#page-24-0)**
- [Prestazioni](#page-25-0)
- [Varie](#page-27-0)

Per ulteriori informazioni su problemi di monitor o su problemi associati alla stampante in uso, consultare la documentazione ricevuta in dotazione con il prodotto.

## <span id="page-13-0"></span>**Audio**

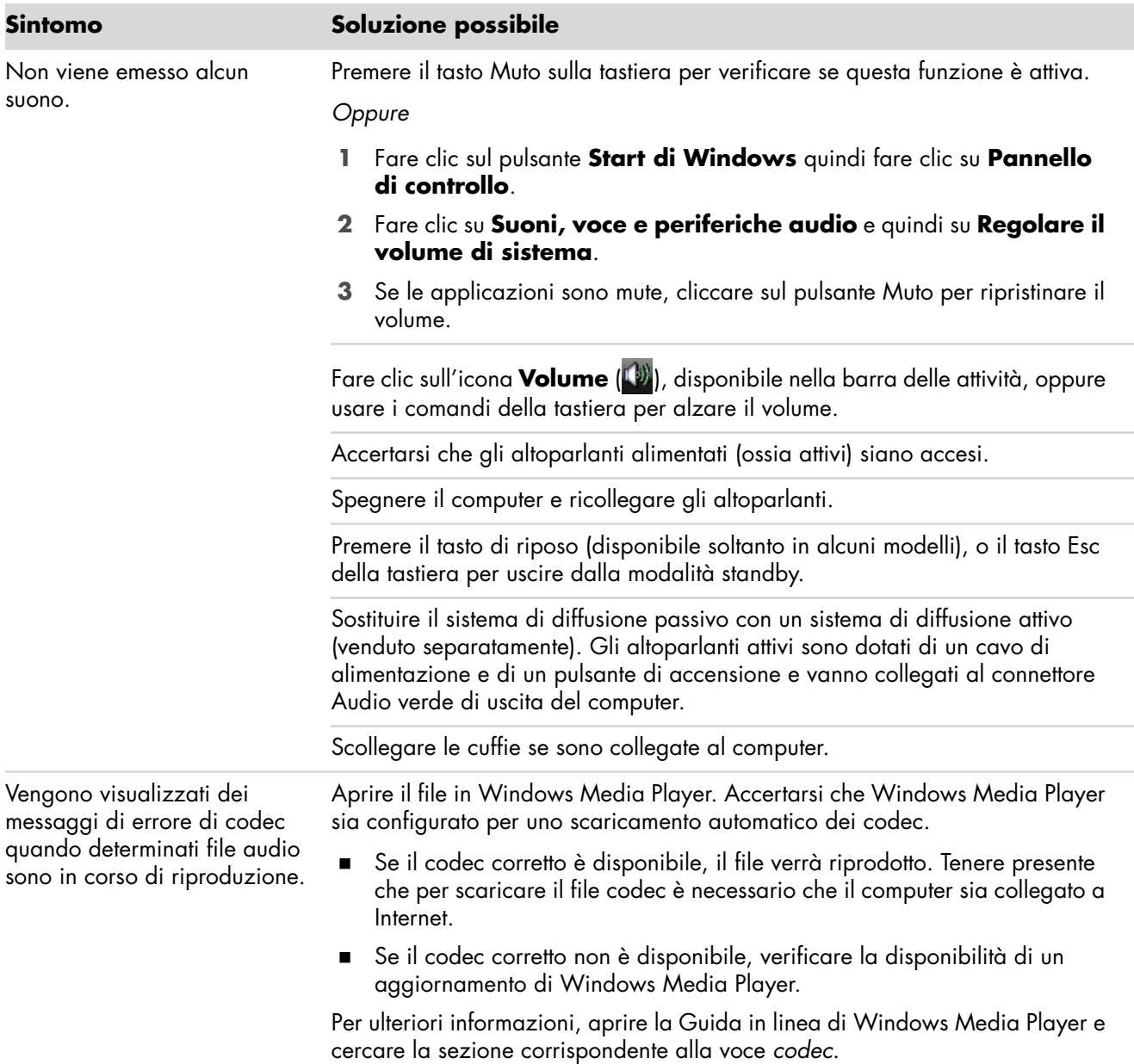

## <span id="page-14-0"></span>**Unità CD e DVD**

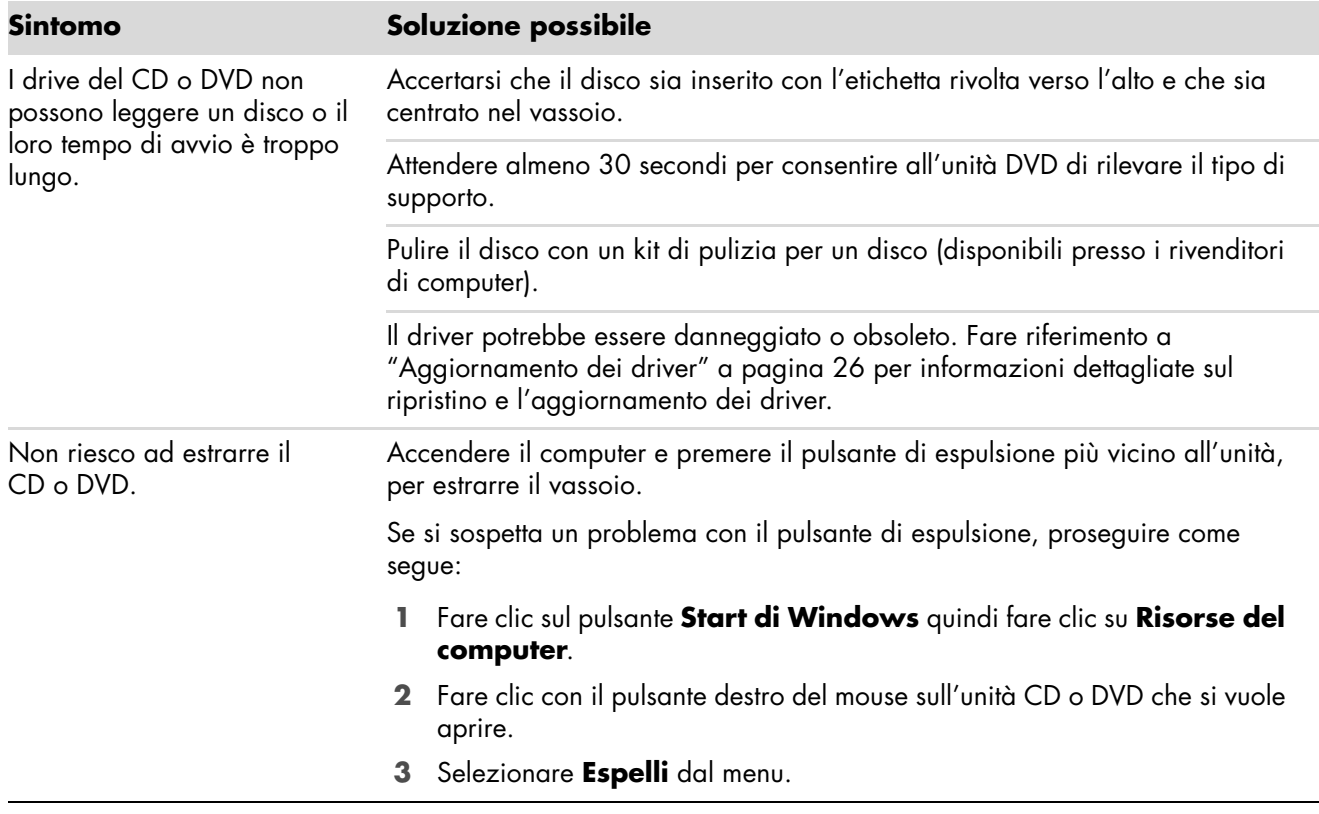

## **Unità CD e DVD** (*continua*)

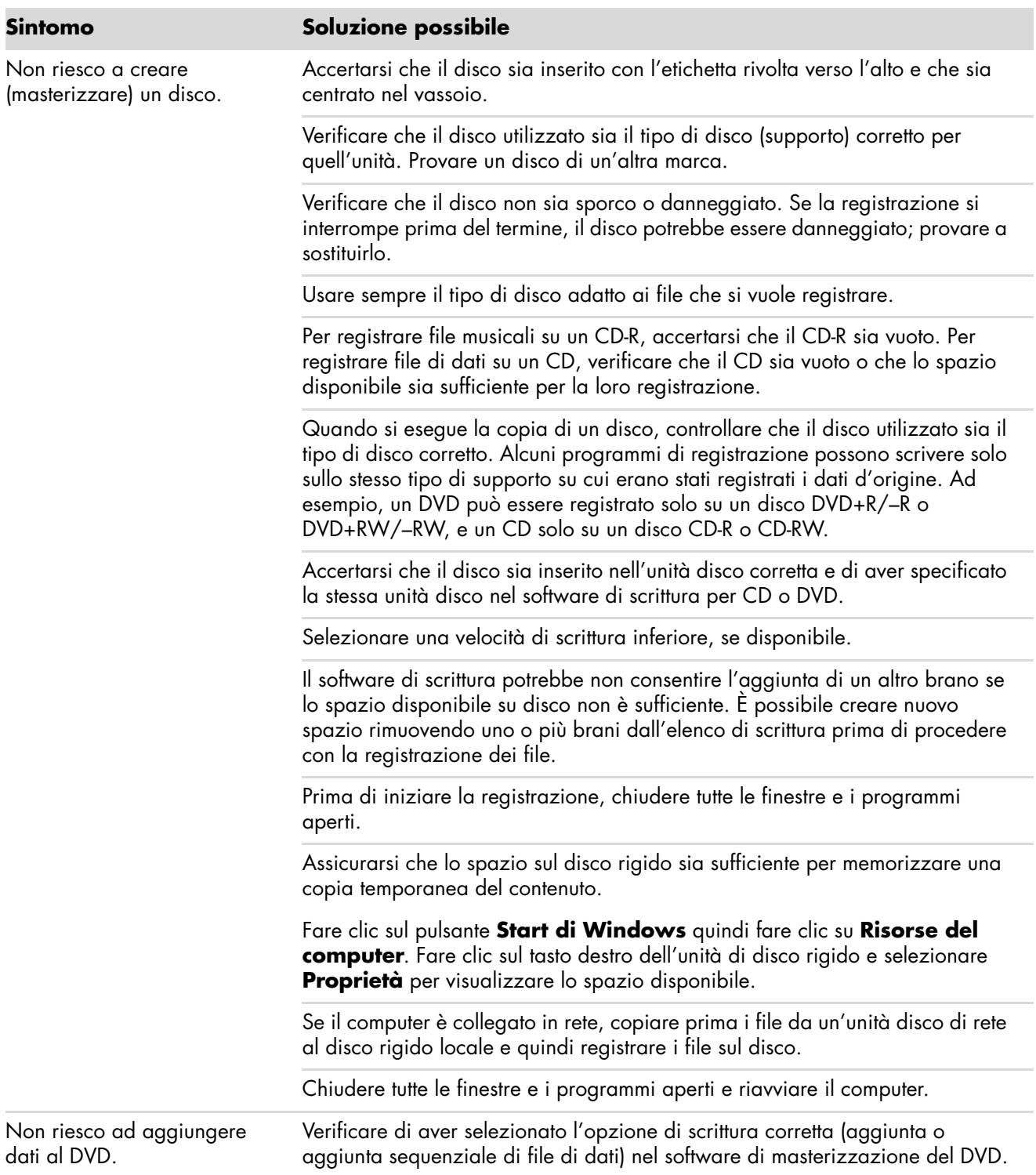

## **Unità CD e DVD** (*continua*)

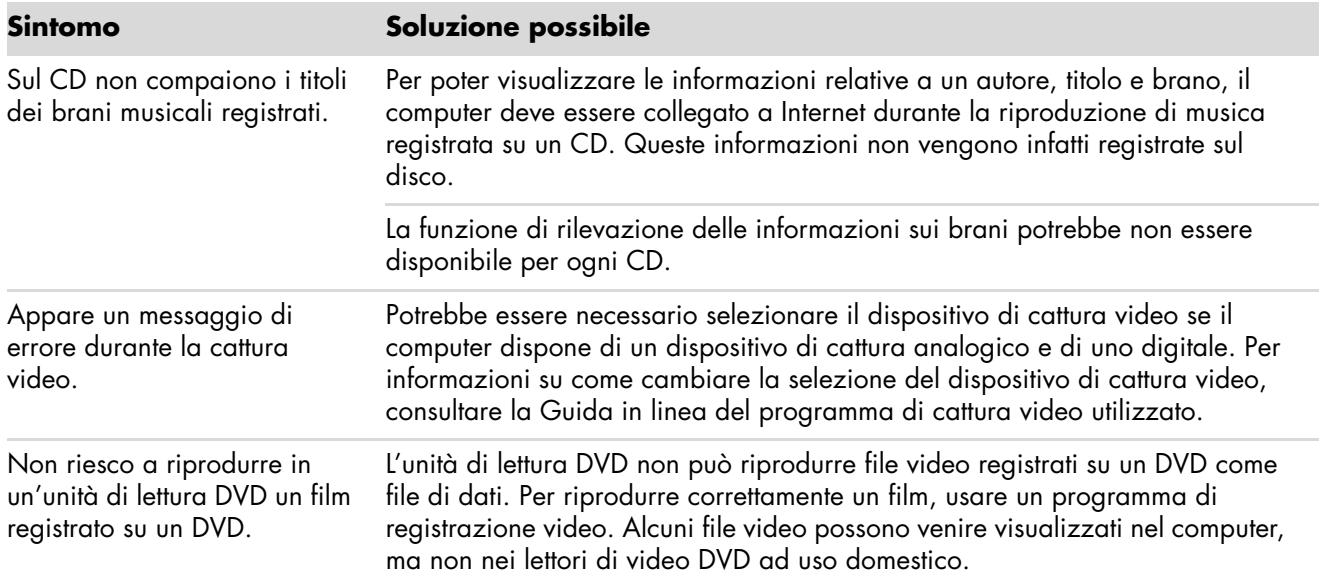

### <span id="page-16-0"></span>**Video**

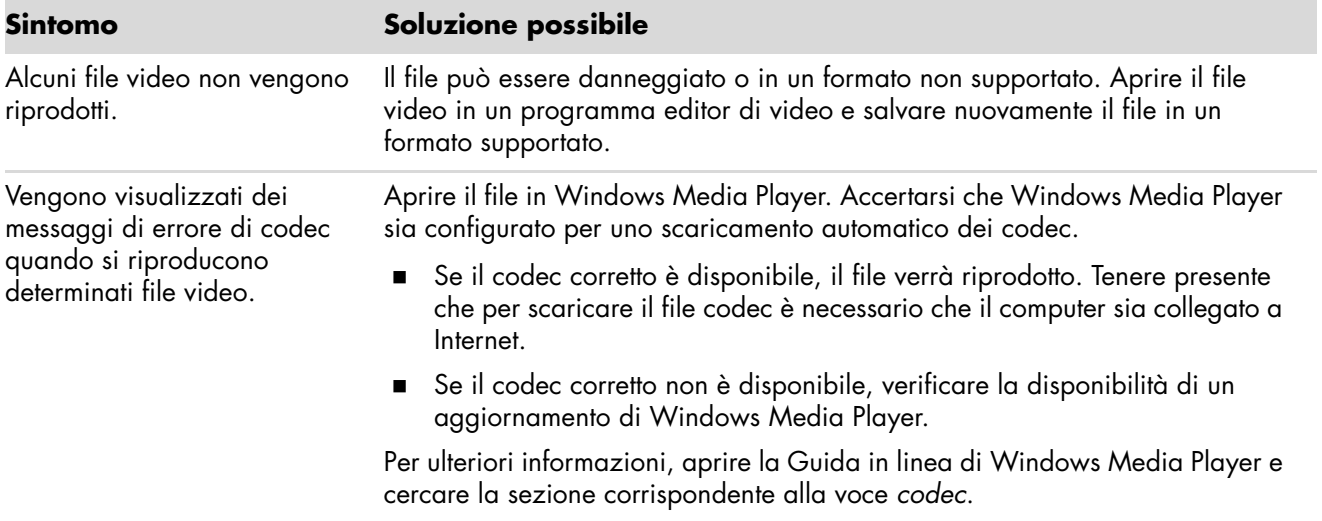

## **Video** (*continua*)

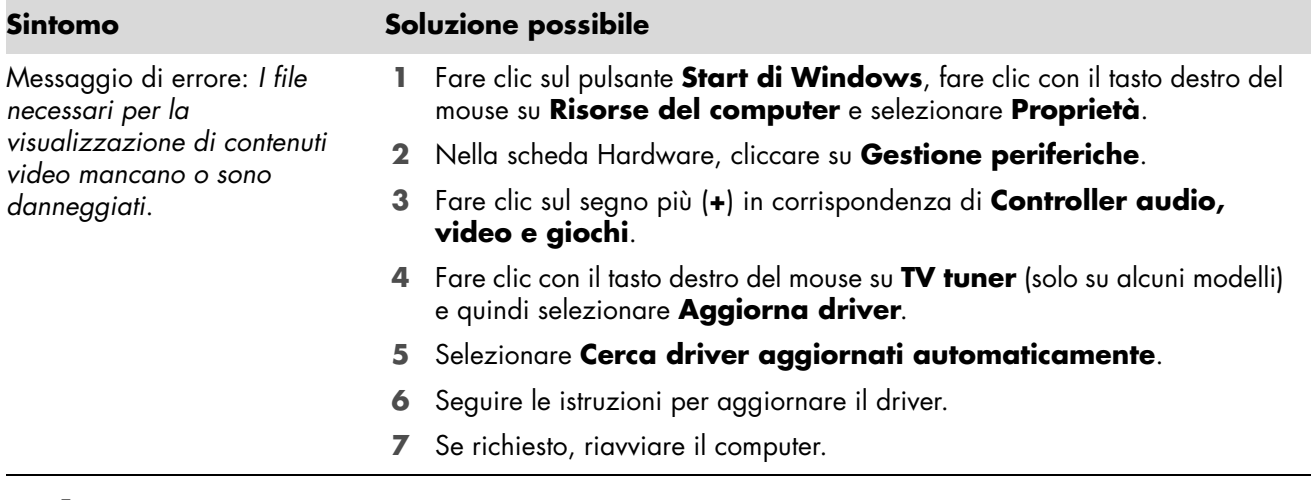

### <span id="page-17-0"></span>**Schermo (monitor)**

Integrare le informazioni qui specificate con quelle incluse nella documentazione ricevuta in dotazione con il monitor.

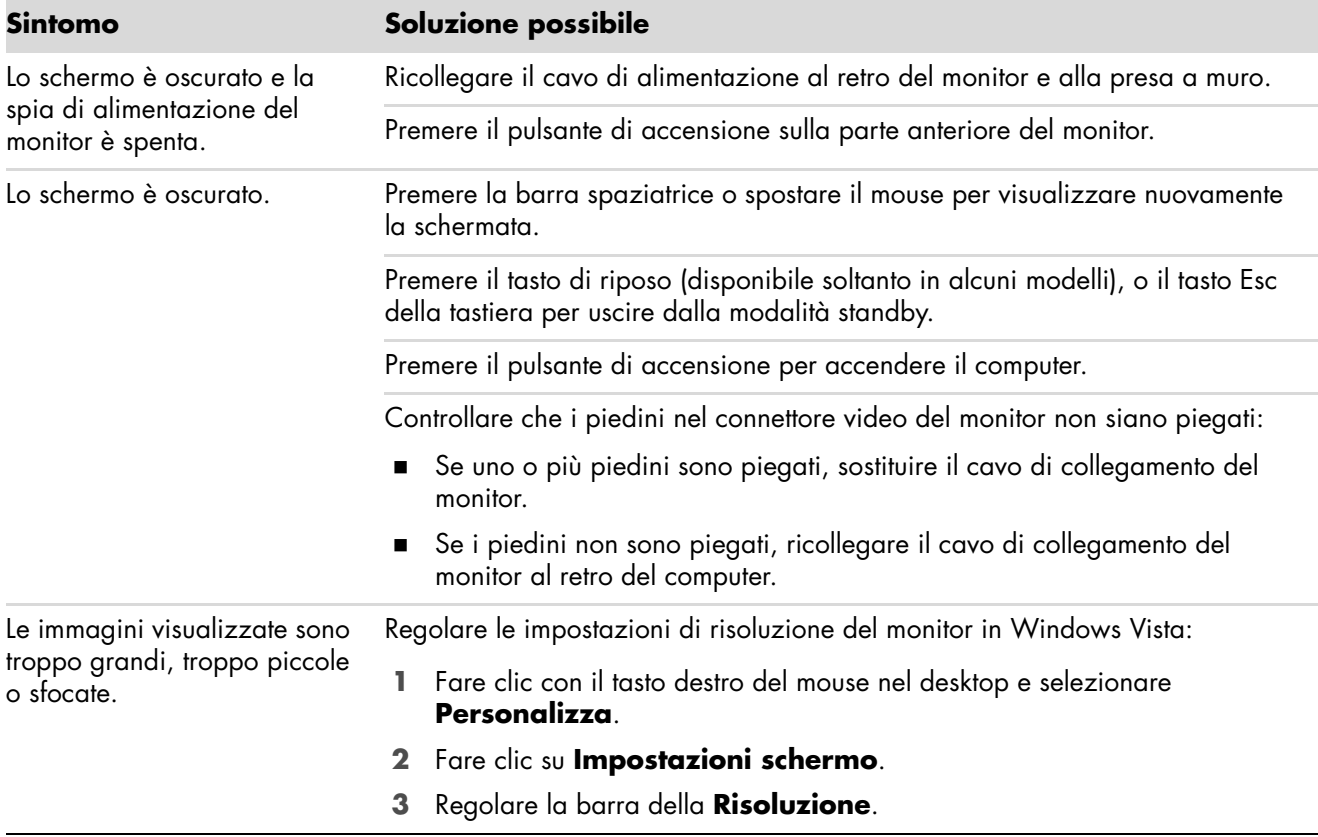

## <span id="page-18-0"></span>**Unità disco rigido**

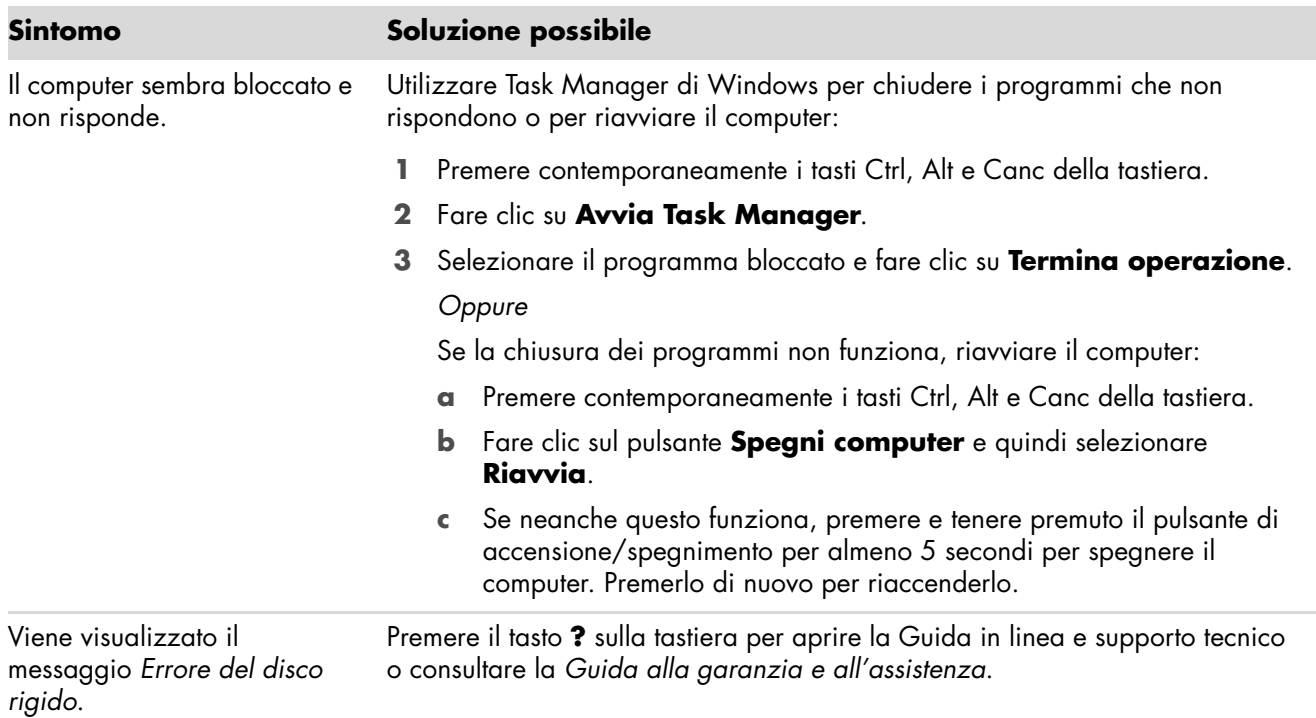

## <span id="page-18-1"></span>**Installazione dell'hardware**

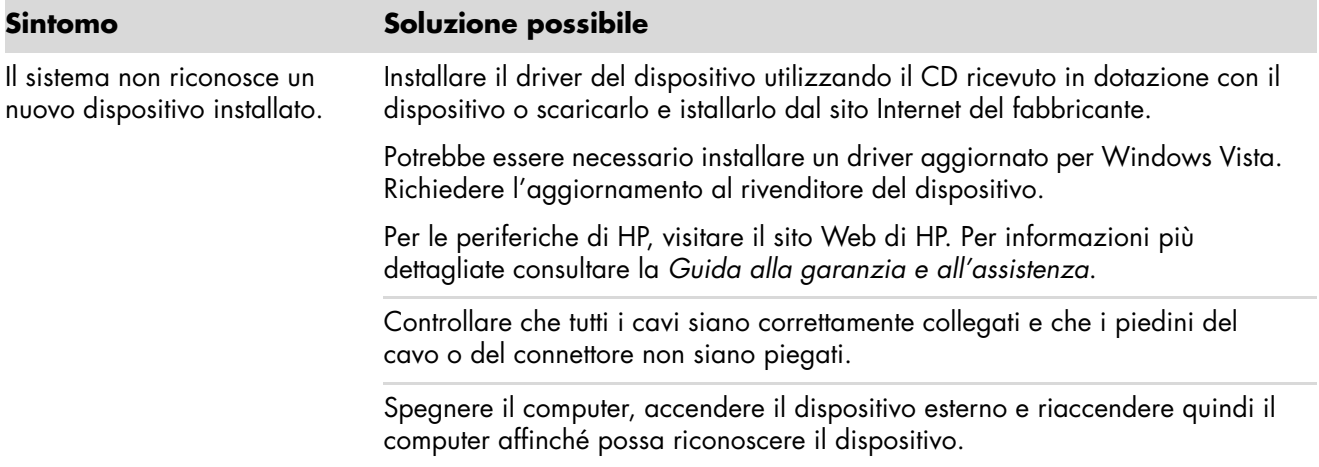

## **Installazione dell'hardware** (*continua*)

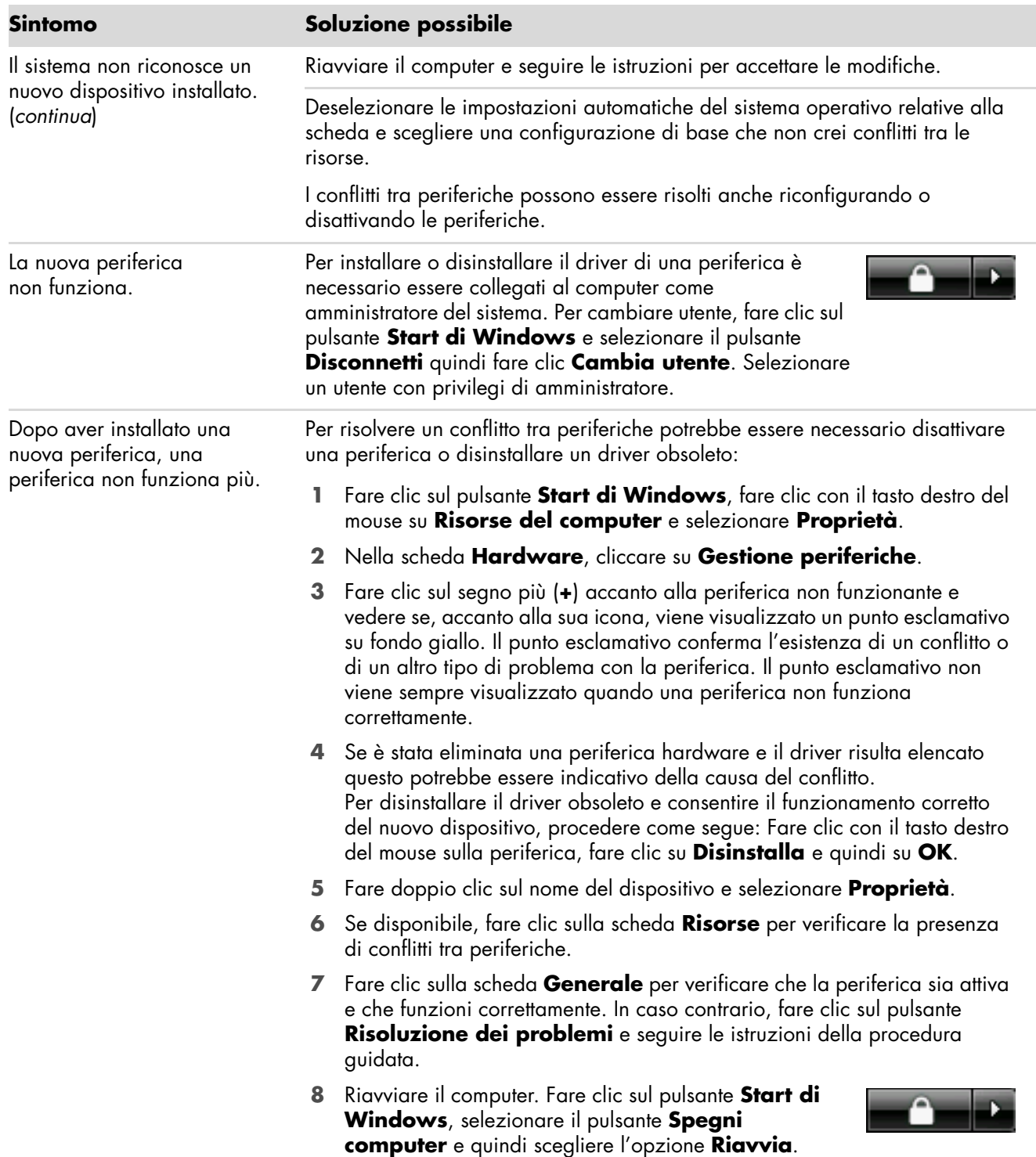

### <span id="page-20-0"></span>**Accesso a Internet**

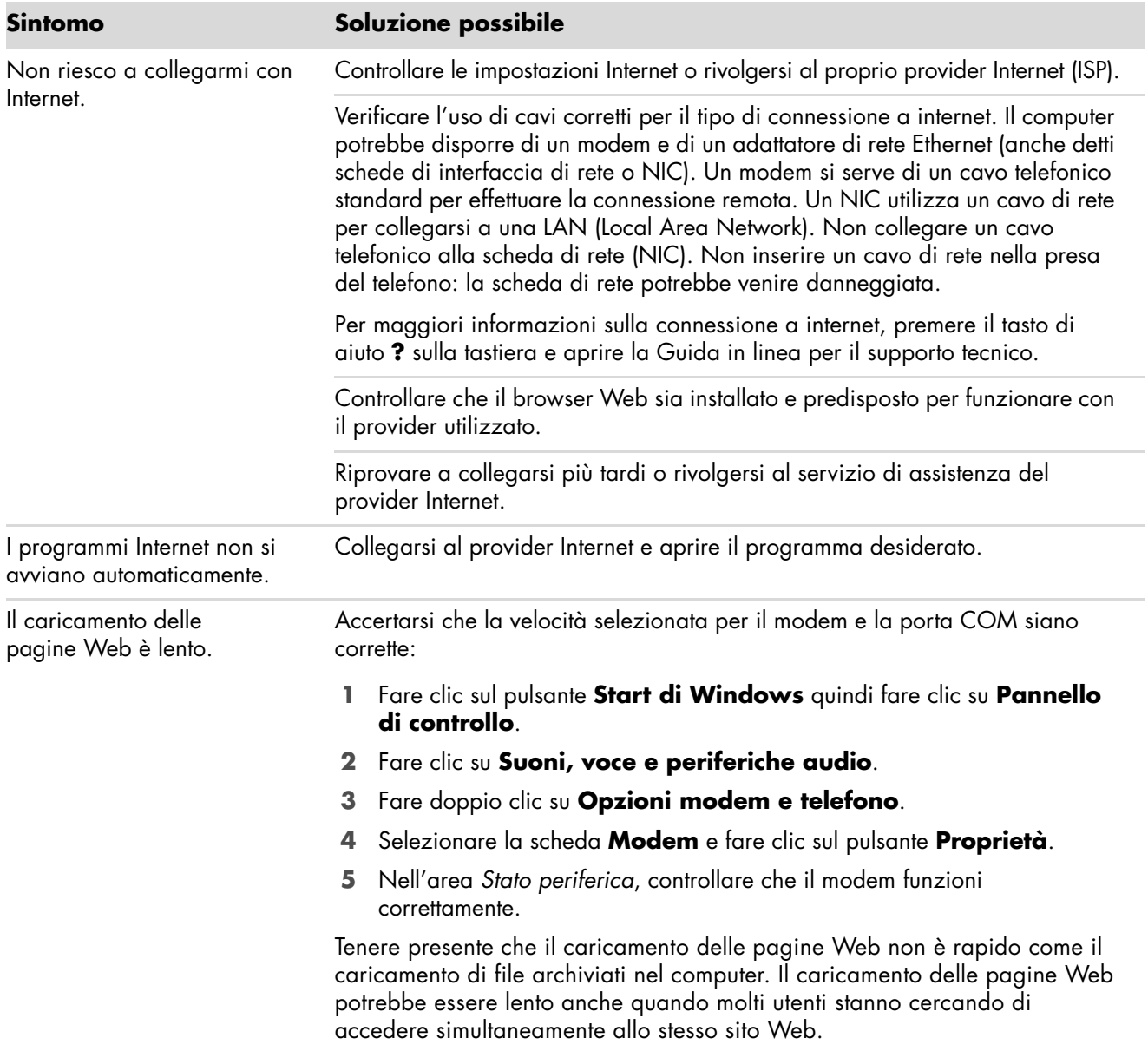

## **Accesso a Internet** (*continua*)

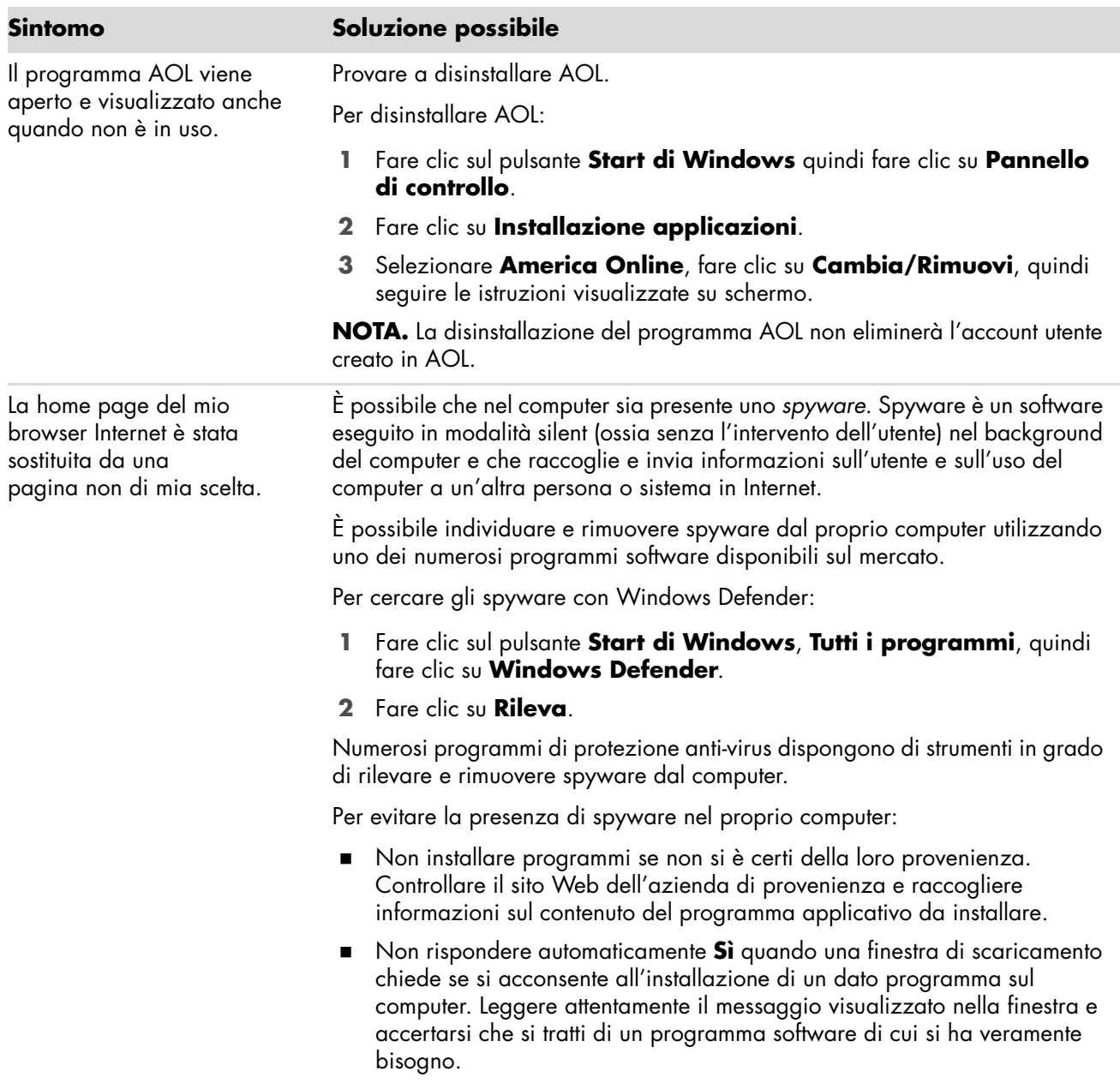

## **Accesso a Internet** (*continua*)

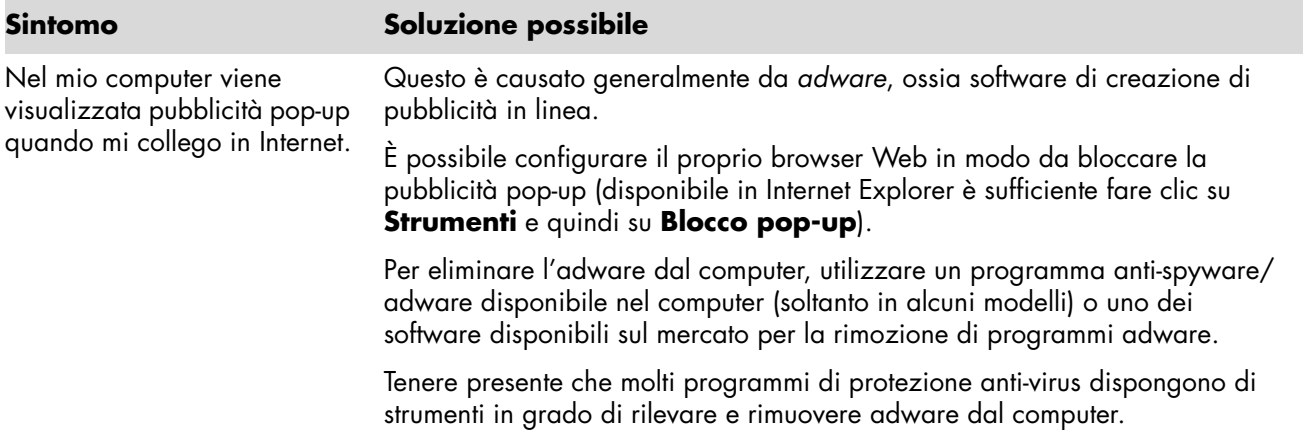

### <span id="page-22-0"></span>**Tastiera e mouse**

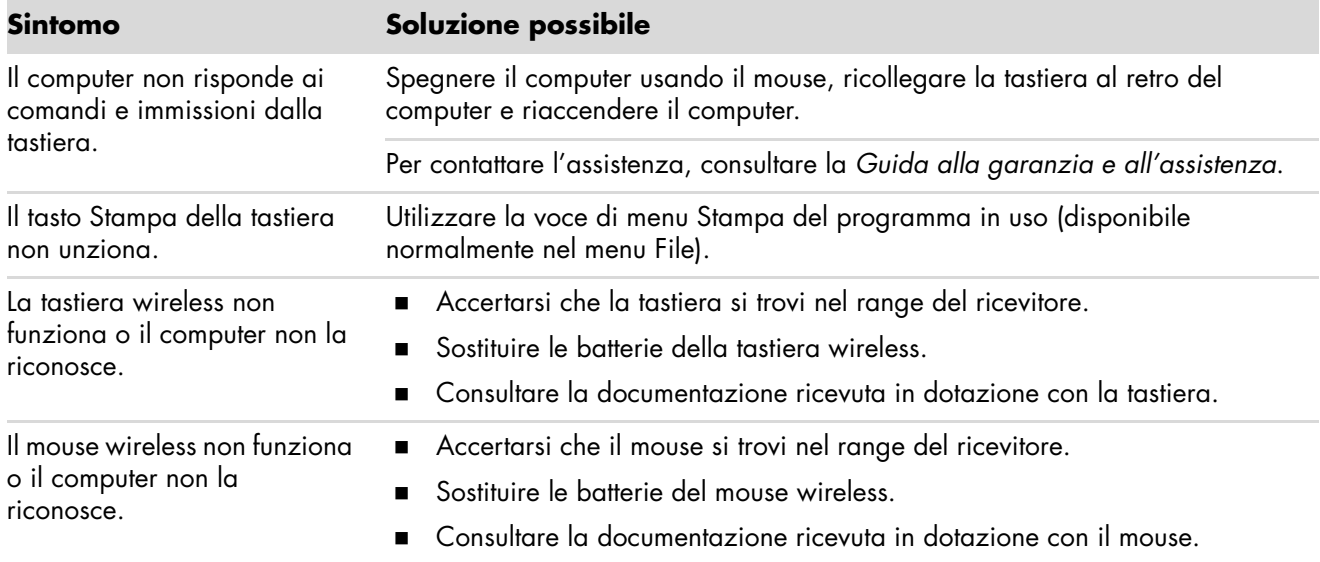

## **Tastiera e mouse** (*continua*)

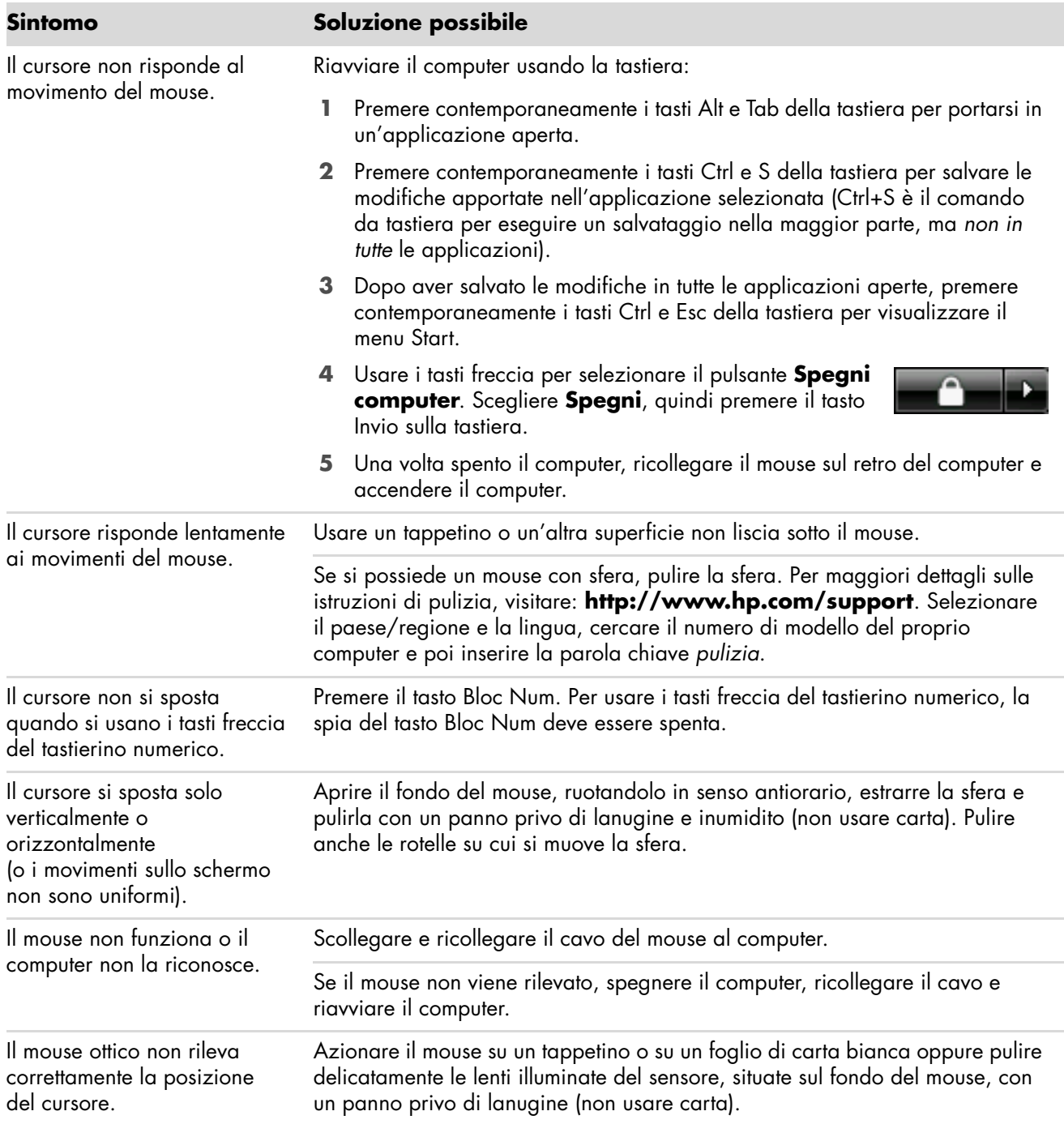

### **Tastiera e mouse** (*continua*)

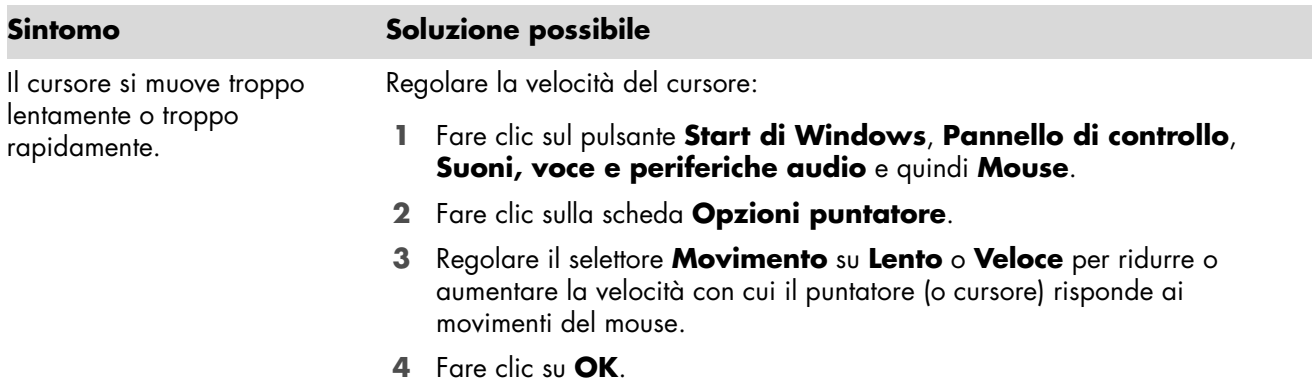

### <span id="page-24-0"></span>**Alimentazione**

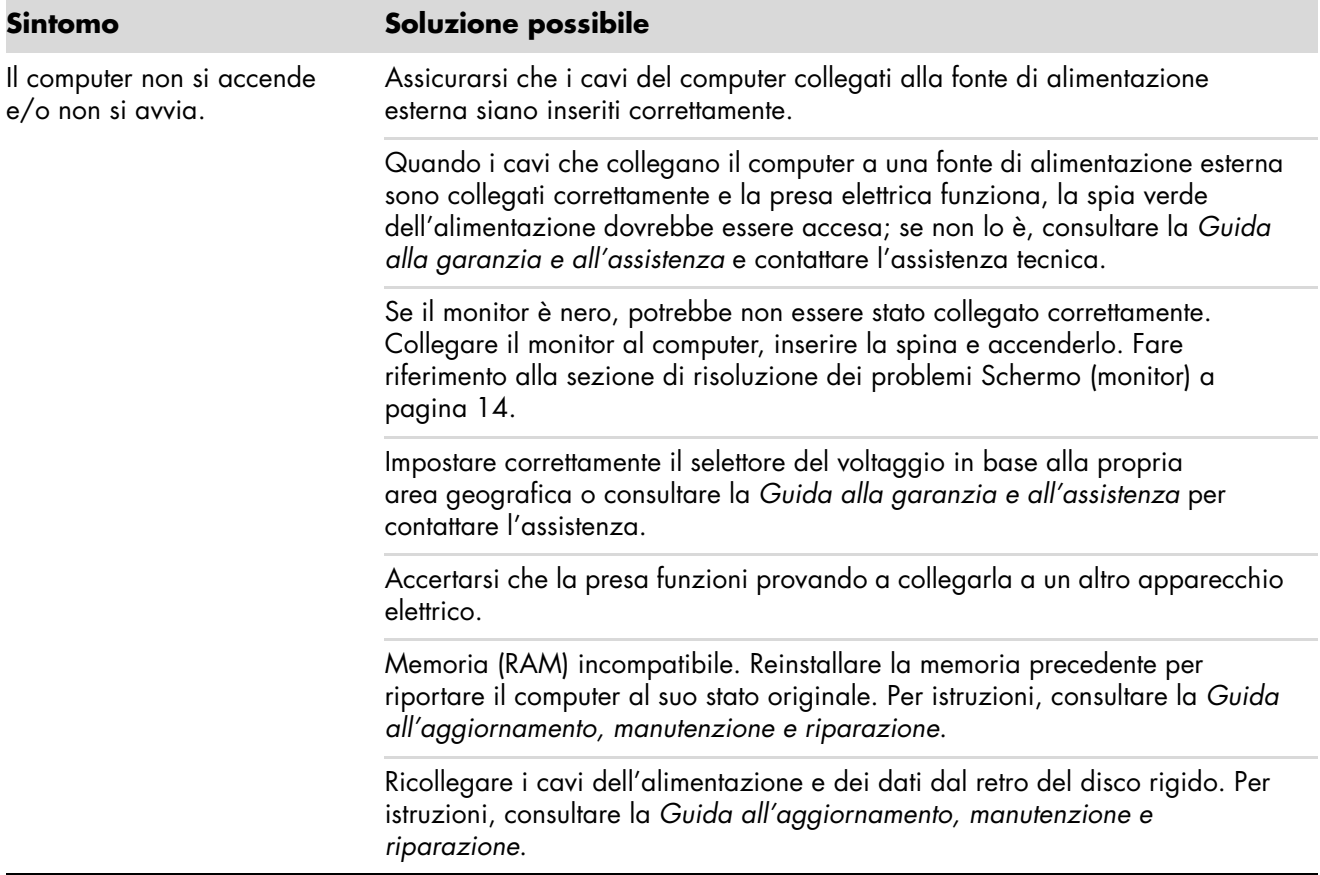

## **Alimentazione** (*continua*)

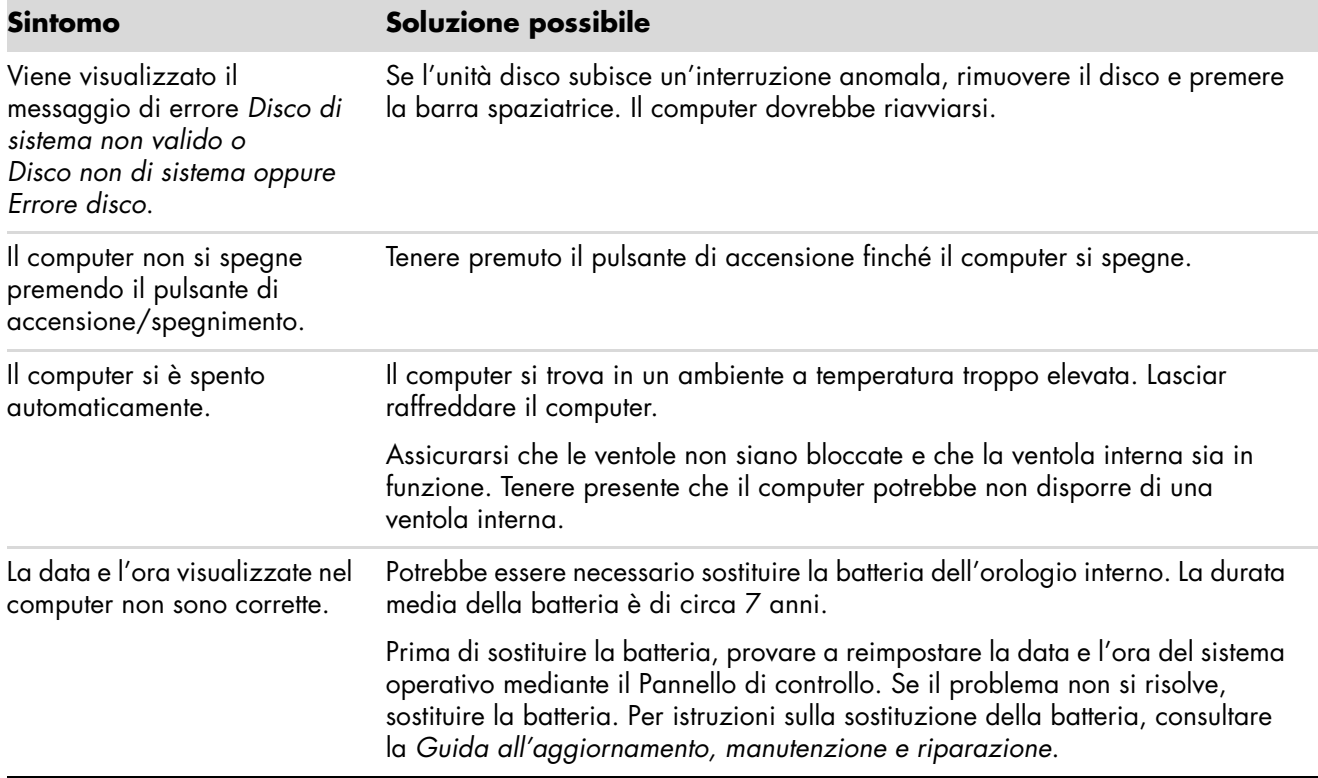

### <span id="page-25-0"></span>**Prestazioni**

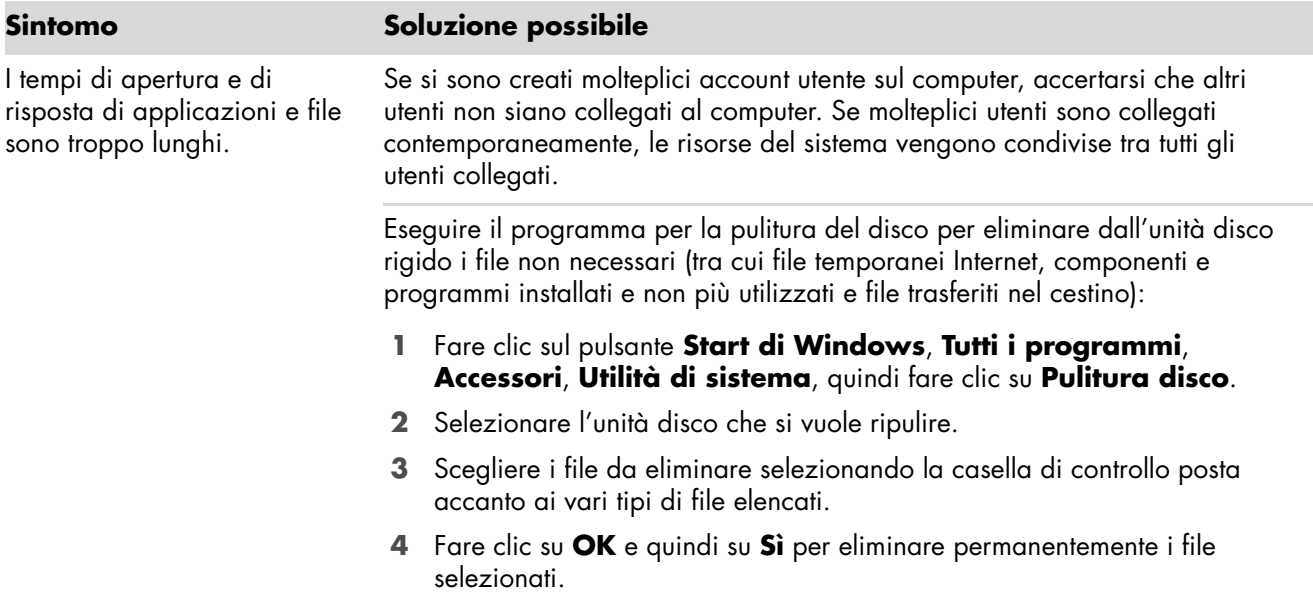

## **Prestazioni** (*continua*)

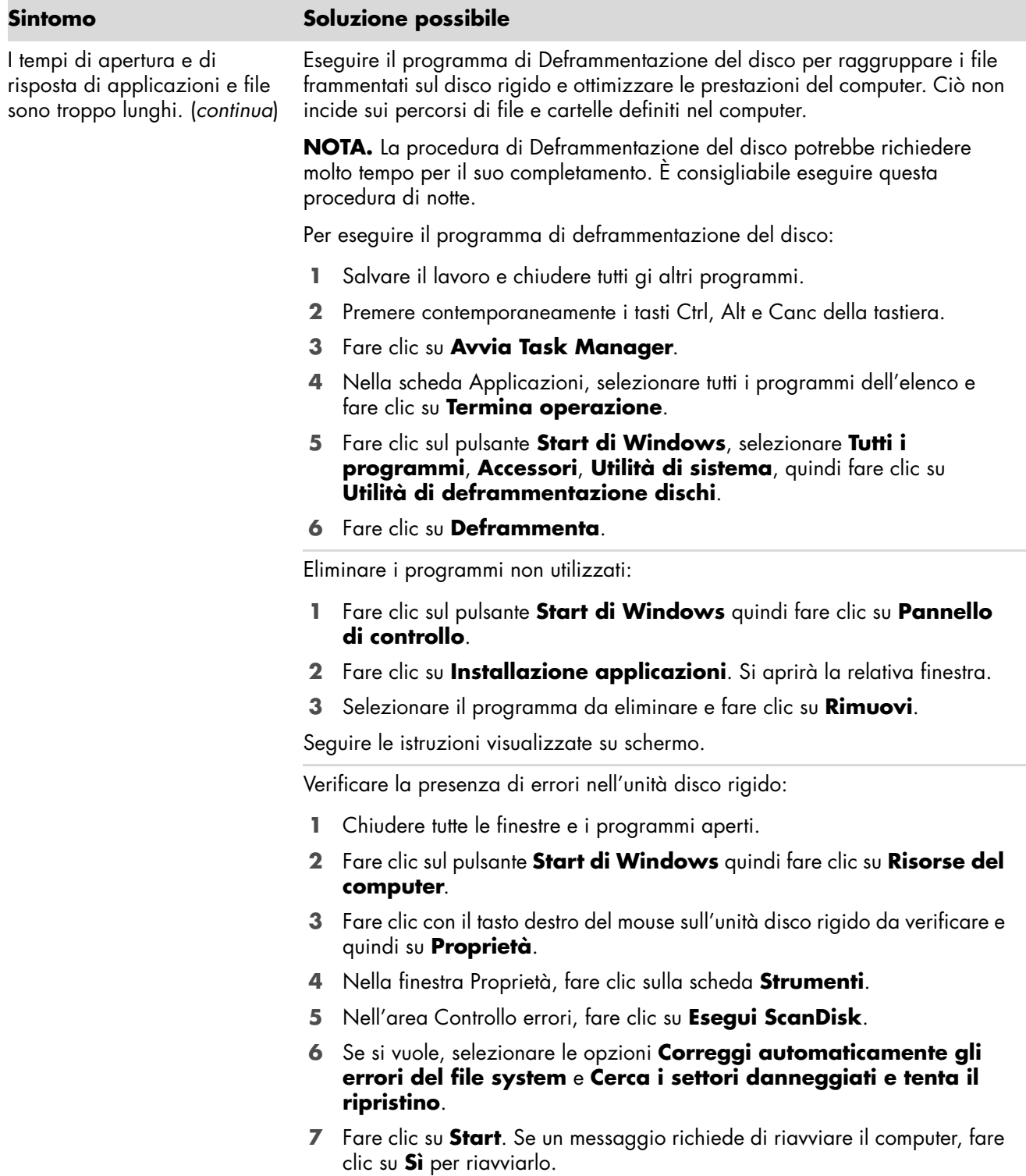

### <span id="page-27-0"></span>**Varie**

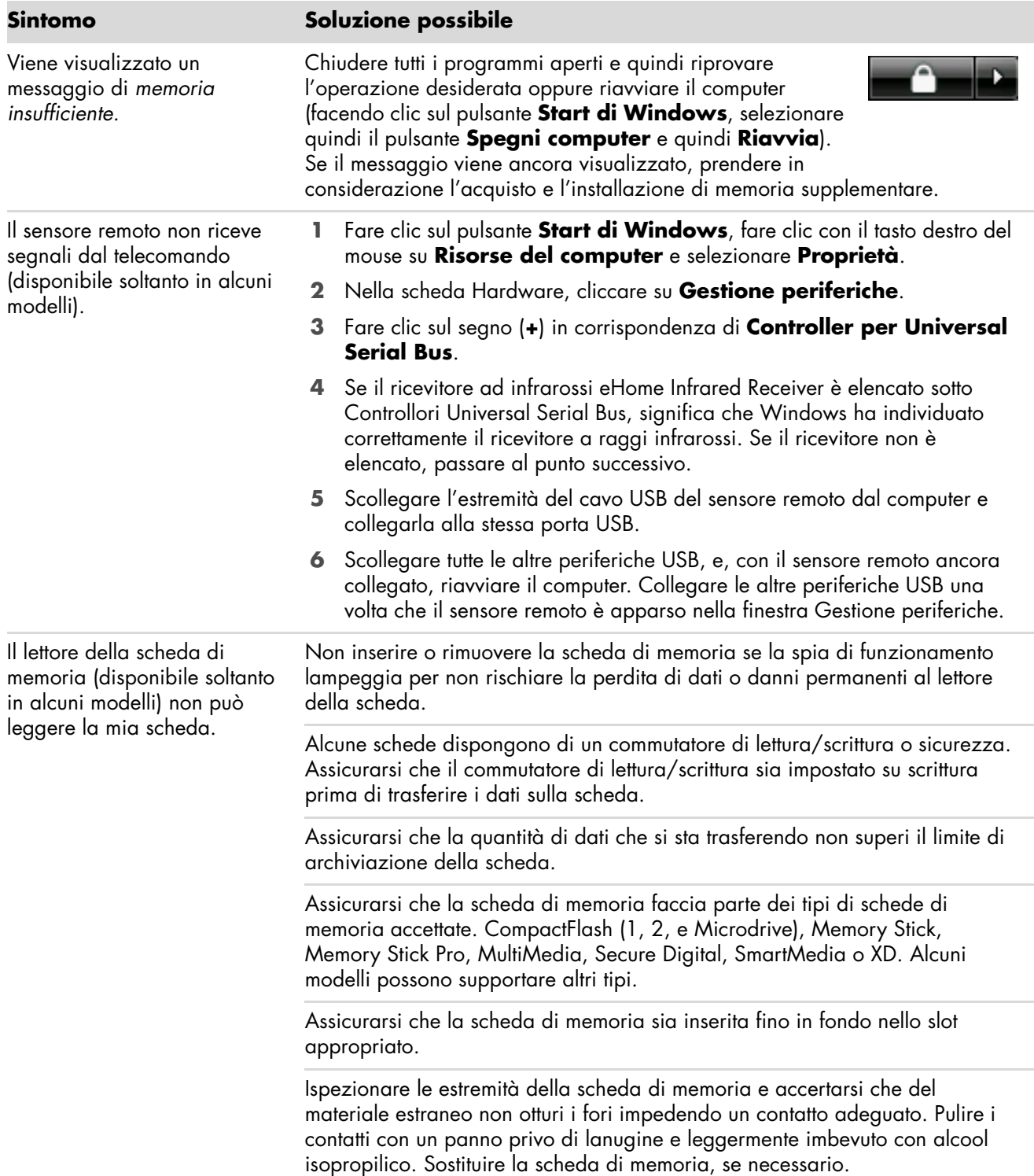

## <span id="page-28-0"></span>**Soluzione di problemi software**

Il computer utilizza durante il suo funzionamento il sistema operativo e i software installati. Se il computer dovesse presentare un funzionamento anomalo o arrestarsi per un problema di software, è possibile a volte risolvere il problema senza doversi rivolgere all'assistenza tecnica.

Per ovviare ad alcuni problemi software, è sufficiente in alcuni casi riavviare il computer; in altri casi, seppur raramente, è necessario effettuare un Ripristino di sistema utilizzando gli appositi file disponibili sul disco rigido.

**NOTA.** È importante eseguire le operazioni di riparazione del computer seguendo l'ordine sequenziale descritto in questo documento.

#### <span id="page-28-1"></span>**Riparazioni software**

Questa sezione elenca tutti i metodi disponibili per risolvere problemi software emersi durante l'uso del computer. Le sezioni che seguono riportano istruzioni dettagliate per ciascun metodo. Le procedure devono essere eseguite nell'ordine sequenziale specificato.

- [Riavvio del computer](#page-29-0)
- [Spegnimento del computer](#page-29-1)
- ! [Aggiornamento dei driver](#page-29-2)
- [Ripristino della configurazione di sistema Microsoft](#page-30-0)
- ! [Reinstallazione di programmi software e driver hardware](#page-31-0)
- [Ripristino di sistema](#page-32-0)

**NOTA.** Se si sostituisce un'unità disco rigido, è sufficiente eseguire il Ripristino di sistema.

### <span id="page-29-0"></span>**Riavvio del computer**

Il riavvio del computer è il metodo di riparazione più semplice. Quando il computer si riavvia, carica nuovamente il sistema operativo e il software in memoria.

Per riavviare il computer:

- **1** Chiudere tutte le finestre e i programmi aperti.
- **2** Fare clic sul pulsante **Start di Windows**.
- **3** Fare clic sul pulsante **Spegni computer** e quindi selezionare **Riavvia**.

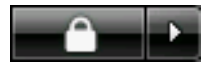

#### <span id="page-29-1"></span>**Spegnimento del computer**

Quando si spegne e si riaccende il computer, questo ricarica in memoria il sistema operativo e con questo elimina automaticamente alcune informazioni rilevate. Questa operazione può eliminare eventuali problemi ancora presenti dopo il riavvio del computer.

Per spegnere il computer:

- **1** Chiudere tutte le finestre e i programmi aperti.
- **2** Fare clic sul pulsante **Start di Windows**.
- **3** Fare clic sul pulsante **Spegni computer** e quindi selezionare **Spegni**.

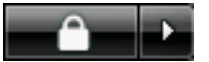

**4** Avviare il computer premendo il pulsante di accensione.

#### <span id="page-29-3"></span><span id="page-29-2"></span>**Aggiornamento dei driver**

Il *driver* è un programma software che permette al computer di comunicare con un dispositivo collegato, come ad esempio una stampante, un disco rigido, un mouse o una tastiera.

Eseguire la procedura descritta di seguito per aggiornare un driver o per ritornare a una versione precedente del driver se la nuova versione non ha risolto il problema:

- **1** Fare clic sul pulsante **Start di Windows**, fare clic con il tasto destro del mouse su **Risorse del computer** e selezionare **Proprietà**.
- **2** Nella scheda Hardware, cliccare su **Gestione periferiche**.
- **3** Fare clic sul segno più (**+**) per espandere il dispositivo di cui si vuole aggiornare il driver o eseguire un ripristino (ad esempio, Unità DVD/CD-ROM).
- **4** Fare clic su una voce specifica (ad esempio, HP DVD Writer 640b) e quindi sulla scheda **Driver**.

**5** Per aggiornare un driver, fare clic su **Aggiorna driver** e seguire le istruzioni a video.

*Oppure*

Per ripristinare una versione precedente di un driver, fare clic su **Ripristina driver** e seguire le istruzioni a video.

#### <span id="page-30-1"></span><span id="page-30-0"></span>**Ripristino della configurazione di sistema Microsoft**

Microsoft® Windows® Vista dispone di una funzionalità che permette di riportare la configurazione del computer a una fase precedente in cui non si verificavano i problemi di software correnti. Essa crea un *punto di ripristino* in cui vengono registrate le impostazioni del computer esistenti in quel momento.

Quando si installa un nuovo programma, il sistema operativo crea automaticamente un punto di ripristino prima di aggiungere il nuovo software. È anche possibile impostarle i punti di ripristino manualmente.

In caso di problemi nel proprio computer che si ritiene siano attribuibili al software, usare Ripristino configurazione di sistema per riportare il computer al punto di ripristino precedente.

**NOTA.** Eseguire sempre la procedura Ripristino configurazione di sistema prima di usare il programma Ripristino di sistema.

Per avviare il Ripristino della configurazione di sistema:

- **1** Chiudere tutti i programmi aperti.
- **2** Fare clic sul pulsante **Start di Windows**.
- **3** Scegliere **Tutti i programmi**.
- **4** Scegliere **Accessori**.
- **5** Scegliere **Strumenti di sistema**.
- **6** Fare clic su **Ripristino configurazione di sistema**.
- **7** Fare clic su **Avanti**.
- **8** Seguire le istruzioni visualizzate su schermo.

Per definire manualmente dei punti di ripristino:

- **1** Chiudere tutti i programmi aperti.
- **2** Fare clic sul pulsante **Start di Windows**.
- **3** Selezionare **Pannello di controllo**.
- **4** Fare clic su **Prestazioni e manutenzione** quindi fare clic su **Sistema**.
- **5** Fare clic su **Ripristino configurazione di sistema**.
- **6** Selezionare l'unità per la quale si desidera creare un punto di ripristino.
- **7** Fare clic su **Crea**.
- **8** Seguire le istruzioni visualizzate su schermo.

Per ulteriori informazioni sui punti di ripristino del software:

- **1** Fare clic sul pulsante **Start di Windows**.
- **2** Fare clic su **Guida in linea e supporto tecnico**. Vengono visualizzati la Guida e il centro di supporto tecnico in linea.
- **3** Digitare *ripristino di sistema* nel campo di ricerca e fare clic su **Cerca**.

#### <span id="page-31-0"></span>**Reinstallazione di programmi software e driver hardware**

Se un singolo programma software o un driver hardware preinstallati vengono danneggiati, è possibile reinstallare il programma software o il driver hardware utilizzando il programma di ripristino. (Solo per alcuni modelli).

**NOTA.** Per accertarsi che il computer includa il programma, eseguire la procedura descritta di seguito, dal punto 3 al punto 5. Se nella Guida e strumenti del PC è presente la voce Ripristino di applicazioni significa che il programma è installato sul computer.

**NOTA.** Non usare il programma Ripristino di applicazioni per reinstallare i software installati successivamente all'acquisto del computer, tramite i CD o DVD ricevuti in dotazione con il computer. Reinstallare questi programmi direttamente dai rispettivi CD o DVD.

Per reinstallare programmi software o driver hardware:

- **1** Chiudere tutte le applicazioni e cartelle.
- **2** Disinstallare l'applicazione danneggiata:
	- **a** Fare clic sul pulsante **Start di Windows**, **Pannello di controllo**.
	- **b** In Programmi fare clic su **Installazione applicazioni**.
	- **c** Selezionare il programma da eliminare e fare clic su **Rimuovi**.
	- **d** Fare clic su **Sì** per procedere con la disinstallazione.
- **3** Fare clic sul pulsante **Start di Windows**.
- **4** Scegliere **Tutti i programmi**.
- **5** Scegliere **Guida e Strumenti del PC**.
- **6** Fare clic su **Ripristino applicazioni**.
- **7** Seguire le istruzioni visualizzate su schermo.
- **8** Dopo aver effettuato il ripristino, riavviare il computer.

**NOTA.** Non saltare quest'ultimo punto. Una volta terminato il ripristino delle applicazioni e dei driver è necessario riavviare il computer.

### <span id="page-32-2"></span><span id="page-32-0"></span>**Ripristino di sistema**

Dopo avere utilizzato i metodi descritti precedentemente per riparare il computer, è possibile eseguire il programma di Ripristino di sistema come ultima alternativa e reinstallare il sistema operativo e il software applicativo.

**Ripristino completo del sistema** — Questa opzione cancella l'intero contenuto del disco rigido e riformatta il disco. Questo comporta che tutti i file di dati creati dall'utente verranno cancellati. Il ripristino di sistema esegue la reinstallazione del sistema operativo, dei programmi e dei driver. Sarà comunque necessario reinstallare tutti i programmi che non erano installati al momento dell'acquisto, Questo include i software archiviati nei CD degli accessori del computer nonché i programmi installati direttamente dall'utente.

**NOTA.** Se il computer include un'unità HP Personal Media Drive (disponibile solo in alcuni modelli), è necessario rimuoverla prima di avviare il programma di Ripristino di sistema.

È inoltre necessario adottare uno dei metodi descritti di seguito per l'esecuzione del Ripristino di sistema:

**Immagine di ripristino** — Eseguire il ripristino da un'immagine di ripristino archiviata nel disco rigido. L'immagine di ripristino è un file che contiene una copia del software originale. Per eseguire un ripristino di sistema dall'immagine di ripristino disponibile nel disco rigido, vedere ["Esecuzione del Ripristino di sistema dal disco rigido" a pagina 31.](#page-34-0)

**NOTA.** L'immagine di ripristino usa una sezione del disco rigido non utilizzata per l'archiviazione dei dati.

**Dischi di ripristino** — Eseguire il ripristino del sistima da un set di dischi di ripristino (CD o DVD) creati dai file archiviati sul disco rigido. Per creare i dischi di ripristino, eseguire la procedura descritta nella sezione successiva.

#### <span id="page-32-3"></span><span id="page-32-1"></span>**Creazione di dischi per il ripristino**

Eseguire la procedura descritta in questa sezione per creare un set di dischi di ripristino dall'immagine di ripristino archiviata nel disco rigido. L'immagine contiene il sistema operativo, i driver e i file dei programmi software che erano stati pre-installati in fabbrica.

È possibile creare un solo set di dischi di ripristino per il computer. I dischi di ripristino possono essere usati soltanto sul computer per cui sono stati creati.

Dopo avere creato i dischi di ripristino, è possibile cancellare l'immagine di ripristino se si vuole creare più spazio sul disco rigido.

**NOTA.** Non cancellare l'immagine di ripristino prima di aver creato i CD o i DVD di ripristino.

#### <span id="page-33-0"></span>**Scelta del supporto da usare per i dischi di ripristino**

Per creare i dischi di ripristino è preferibile usare dischi DVD anziché CD per vari motivi:

- ! I DVD hanno una capacità maggiore dei CD, per cui si riduce il numero di dischi da masterizzare e conservare.
- ! La creazione di un DVD di ripristino richiede meno tempo della creazione di un CD di ripristino.

Per creare i dischi di ripristino, il computer deve disporre di un'unità CD o DVD writer o di un'altra unità in grado di scrivere su CD e DVD.

Il numero di dischi di ripristino necessari dipende dal modello di computer. Il programma che crea i dischi indica il numero di dischi vuoti necessari per creare il set di dischi di ripristino. La procedura richiede tempo in quanto include la verifica di una scrittura su disco senza errori.

È possibile interrompere la scrittura in qualsiasi momento. Al riavvio successivo del programma, la procedura riprenderà dal punto in cui era stata interrotta.

**Per creare i dischi di Ripristino:**

- **1** Chiudere tutti i programmi aperti.
- **2** Fare clic sul pulsante **Start di Windows**.
- **3** Scegliere **Tutti i programmi**.
- **4** Scegliere **Guida e Strumenti del PC**.
- **5** Fare clic su **Creazione disco di ripristino**.
- **6** Viene visualizzata la finestra del programma di creazione del disco di ripristino.
- **7** Seguire le istruzioni visualizzate su schermo. Etichettare ogni disco dati man mano che vengono creati (ad esempio, Ripristino 1, Ripristino 2).

Conservarli in un luogo sicuro.

#### <span id="page-33-1"></span>**Opzioni di ripristino del sistema**

Il ripristino del sistema deve essere tentato nel seguente ordine:

- Mediante menu Start di Windows Vista.
- Premendo F11 all'avvio del computer.
- ! Mediante i dischi di ripristino creati.
- ! Mediante i dischi di ripristino acquistati dall'Assistenza HP. Per l'acquisto dei dischi di ripristino, andare sul sito **http://www.hp.com/support** e visitare la pagina dei download di software e driver del proprio modello di computer.

#### <span id="page-34-0"></span>**Esecuzione del Ripristino di sistema dal disco rigido**

Scegliere una delle procedure descritte di seguito per reinstallare il software utilizzando l'immagine di ripristino disponibile nel disco rigido:

- ! [Avvio del ripristino di sistema dal menu Start di Windows Vista](#page-34-1)
- ! [Lancio ripristino del sistema all'avvio del computer](#page-34-2)

#### <span id="page-34-1"></span>**Avvio del ripristino di sistema dal menu Start di Windows Vista**

- **1** Spegnere il computer.
- **2** Rimuovere l'HP Personal Media Drive dal computer, se disponibile. Scollegare tutte le periferiche dal computer, tranne il monitor, la tastiera e il mouse.
- **3** Accendere il computer.
- **4** Fare clic sul pulsante **Start di Windows**.
- **5** Scegliere **Tutti i programmi**.
- **6** Scegliere **Guida e Strumenti del PC**.
- **7** Fare clic su **Ripristino applicazioni**.

Un messaggio chiede se si intende eseguire un ripristino del sistema Microsoft:

- ! In caso si desideri eseguirlo, fare clic su **Sì**, e seguire le istruzioni a video.
- Se invece non si desidera eseguirlo, fare clic su **No**, per avviare il processo di ripristino e seguire le istruzioni a video.

**NOTA.** L'opzione di Ripristino di sistema completo comporta la cancellazione di tutti i dati creati o programmi installati successivamente all'acquisto del computer. Eseguire, su un disco rimovibile, una copia di backup delle informazioni che si vogliono conservare.

**8** Completare l'avvio del computer, eseguire la registrazione e attendere fino a quando non viene visualizzato il desktop. Spegnere il computer, ricollegare tutte le periferiche e riaccendere il computer.

#### <span id="page-34-2"></span>**Lancio ripristino del sistema all'avvio del computer**

- **1** Spegnere il computer. Se necessario, tenere premuto il pulsante di accensione/spegnimento finché il computer non si spegne.
- **2** Rimuovere l'HP Personal Media Drive dal computer, se disponibile. Scollegare tutte le periferiche dal computer, tranne il monitor, la tastiera e il mouse.
- **3** Premere il pulsante di accensione per accendere il computer.
- **4** Durante l'avvio, accedere al programma di ripristino nel modo indicato di seguito: Quando appare la schermata blu con il logo HP Invent, premere il tasto F11 della tastiera. (Questo tasto va premuto entro pochi secondi, prima che la normale procedura di avvio continui).
- **5** Una volta iniziato il ripristino, attendere e seguire le istruzioni visualizzate.

**NOTA.** L'opzione di Ripristino di sistema completo comporta la cancellazione di tutti i dati creati o programmi installati successivamente all'acquisto del computer. Eseguire, su un disco rimovibile, una copia di backup delle informazioni che si vogliono conservare.

**6** Completare l'avvio del computer, eseguire la registrazione e attendere fino a quando non viene visualizzato il desktop. Spegnere il computer, ricollegare tutte le periferiche e riaccendere il computer.

#### **Esecuzione del Ripristino di sistema dai dischi di ripristino**

Questa sezione contiene la procedura per l'esecuzione di un ripristino di sistema dai dischi di ripristino creati come descritto in "Creazione dei dischi di ripristino di sistema".

Per avviare il programma Ripristino di sistema usando i dischi di ripristino:

- **1** Se il computer funziona, creare un CD o un DVD di backup che contenga tutti i file di dati che si vogliono salvare. Al termine, rimuovere il disco di backup dal vassoio dell'unità.
- **2** Inserire il disco di ripristino n.1 nel vassoio dell'apposita unità (CD o DVD) e chiudere il vassoio.
- **3** Se il computer funziona, Fare clic sul pulsante **Start di Windows**, selezionare il pulsante **Spegni computer** e quindi scegliere l'opzione **Spegni**.

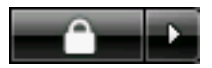

*Oppure*

Se il computer non risponde: Tenere premuto il pulsante di accensione per 5 secondi circa, finché il computer si spegne.

- **4** Scollegare tutte le periferiche dal computer, tranne il monitor, la tastiera e il mouse.
- **5** Scollegare o rimuovere tutte le unità esterne e rimuovere l'HP Personal Media Drive, se disponibile nel computer.
- **6** Premere il pulsante di accensione per accendere il computer.
- **7** Il computer avvia il ripristino dal disco di ripristino. Seguire le istruzioni visualizzate su schermo.

**NOTA.** L'opzione di Ripristino di sistema completo comporta la cancellazione di tutti i dati creati o programmi installati successivamente all'acquisto del computer. Eseguire, su un disco rimovibile, una copia di backup delle informazioni che si vogliono conservare.

- **8** Inserire il disco successivo, se richiesto da un messaggio su schermo.
- **9** Al completamento della procedura del programma di ripristino, rimuovere l'ultimo disco.
- **10** Fare clic su **Fine** per riavviare il computer.
- **11** Dopo il riavvio del computer, viene visualizzata una serie di schermate. Prima di procedere con la configurazione iniziale di Microsoft Vista, è necessario rispondere ad alcune domande.
- **12** Completare l'avvio del computer, eseguire la registrazione e attendere fino a quando non viene visualizzato il desktop. Spegnere il computer, ricollegare tutte le periferiche e riaccendere il computer.
- **13** Reinstallare i software non preinstallati dal produttore.

Copiare i file di dati dal disco di backup al disco rigido.

#### www.hp.com

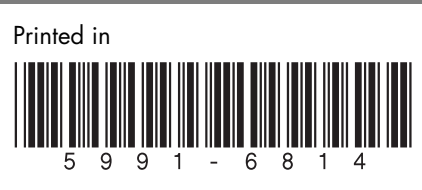